## Index

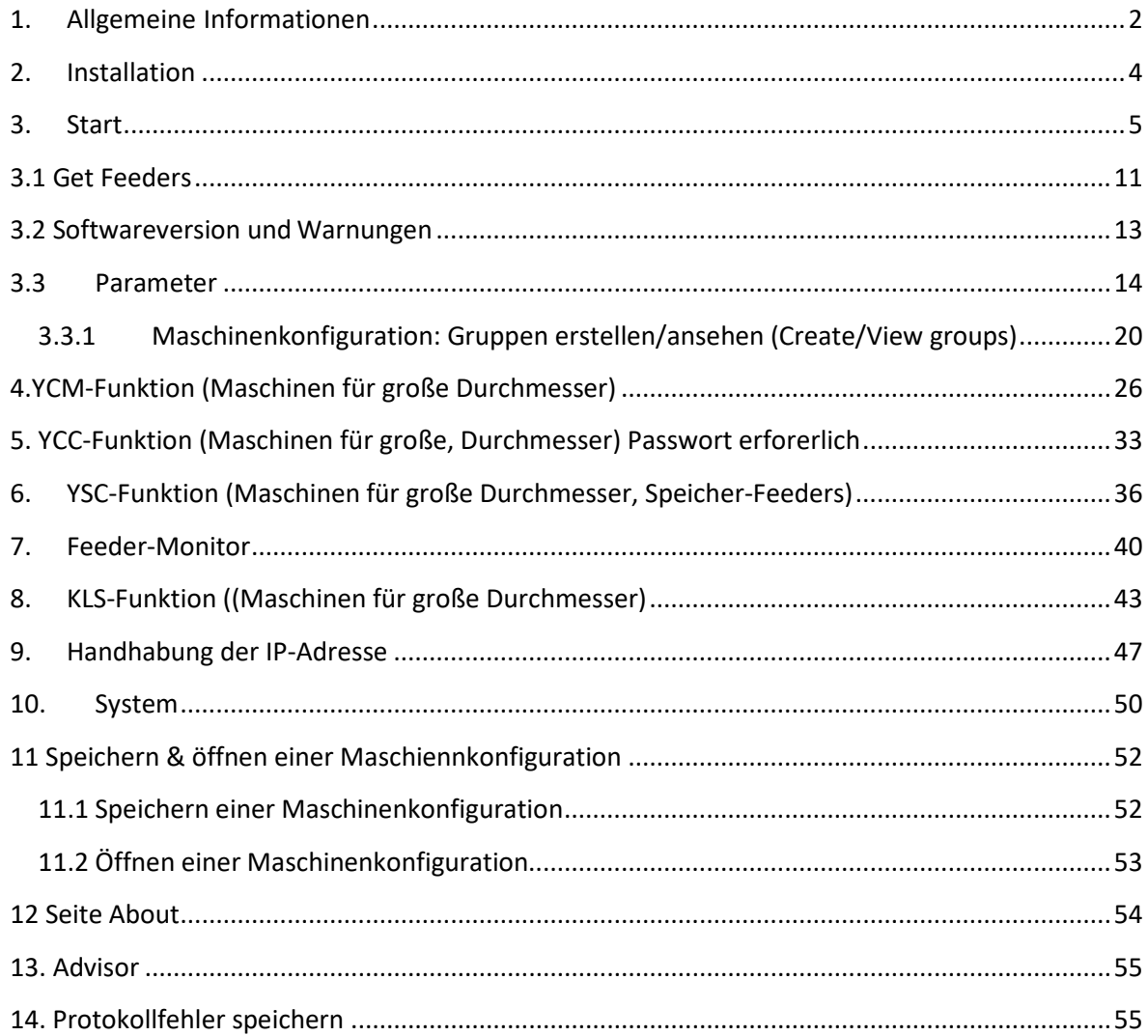

## **1. Allgemeine Informationen**

<span id="page-1-0"></span>Dieses Applet arbeitet mit dem Android-System (ab Android-Version 4.0).

#### WIFI-Verbindung

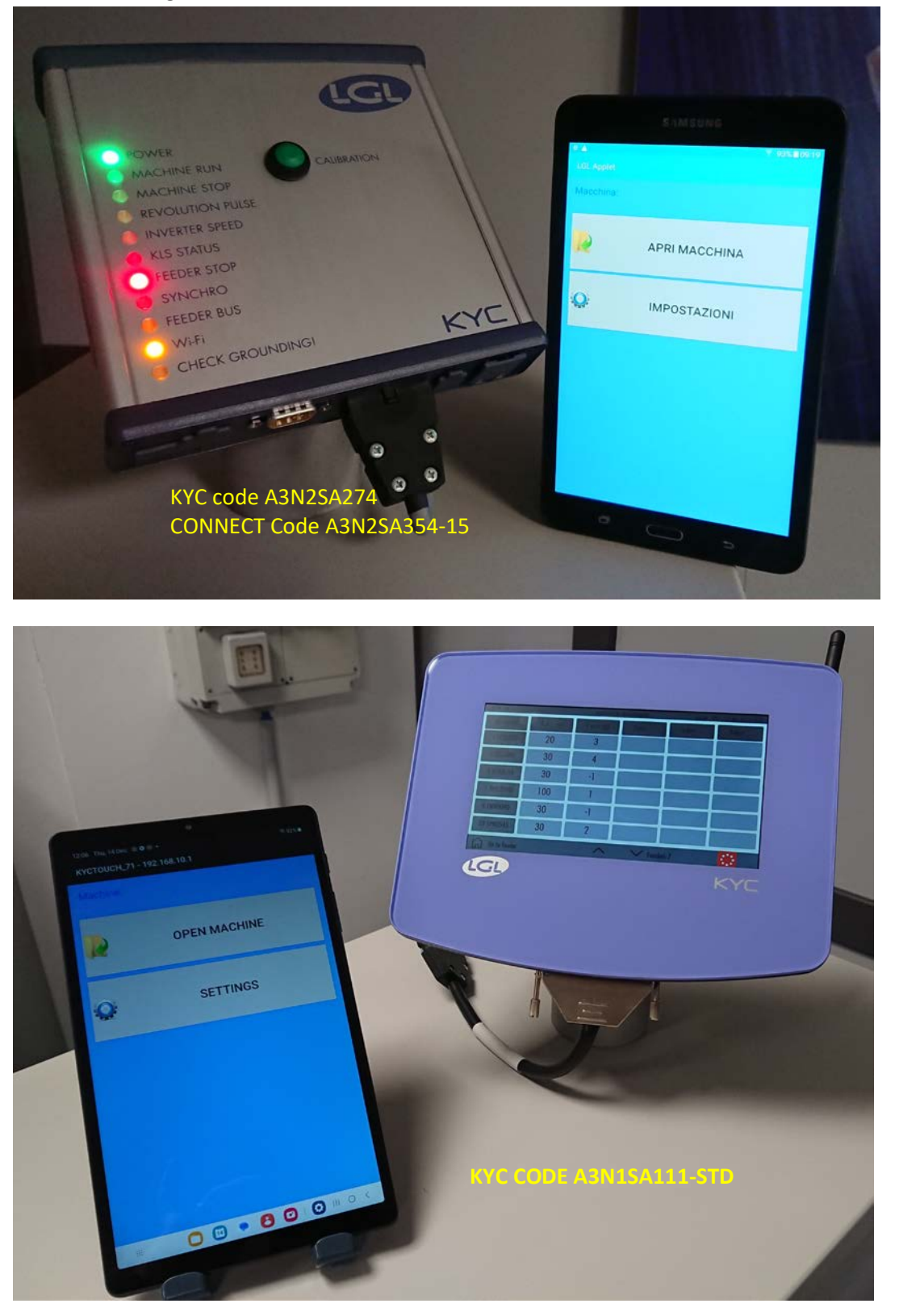

#### USB-Verbindung

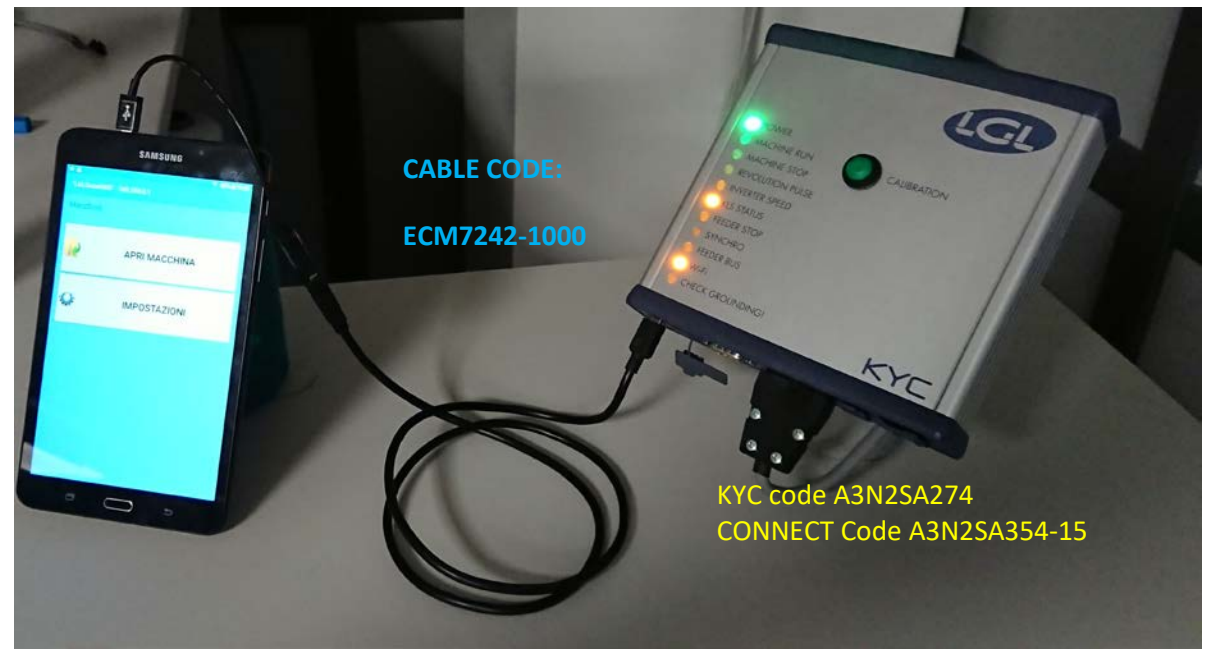

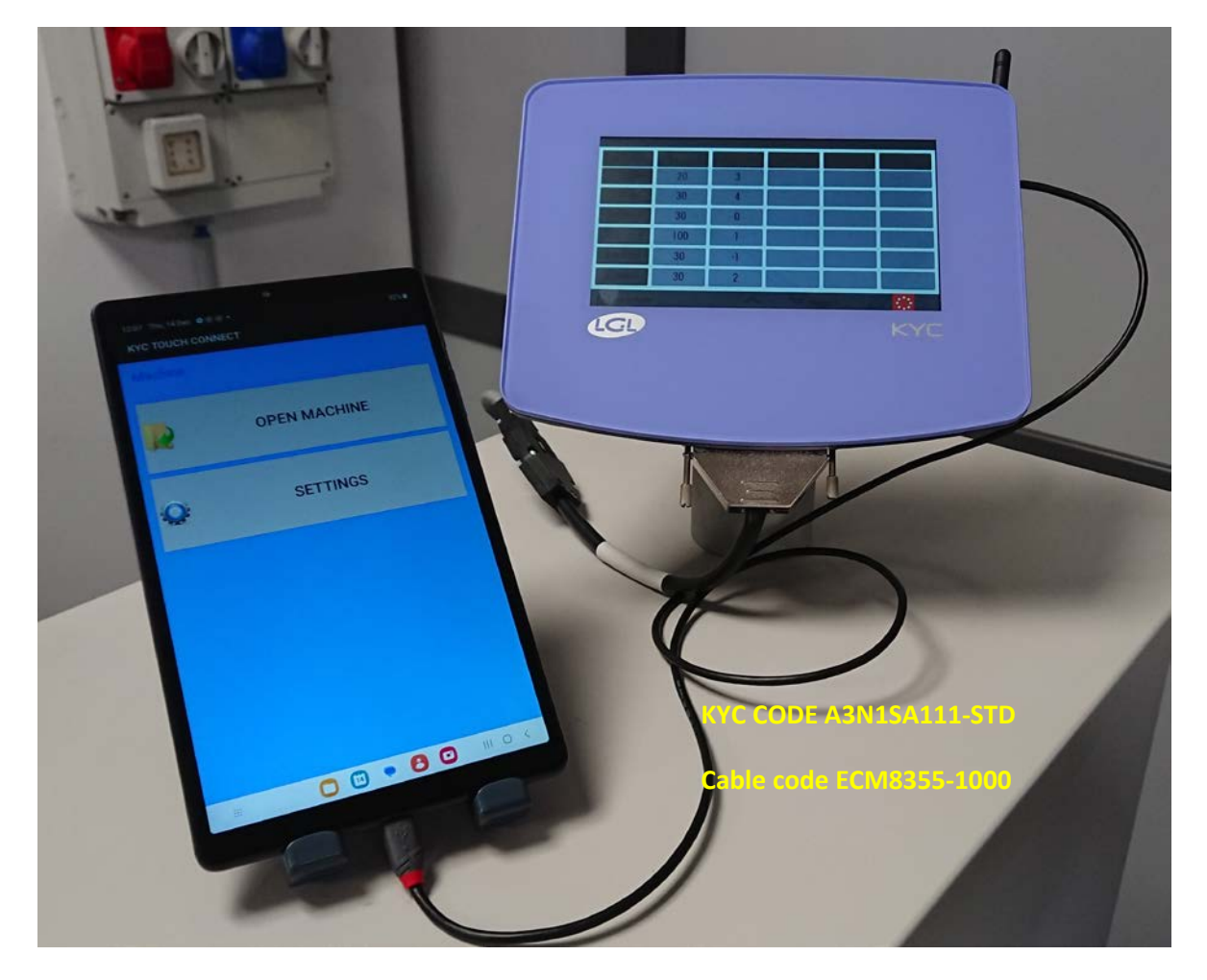

# USB-Verbindung Zu den FeedernSAMSUNG  $\overline{\mathbb{R}}$ **APRI MACCHINA** USB TX/RX  $\ddot{\mathbf{o}}$ **IMPOSTAZIONI** IN/485 TX/RX **CONNECT code A3N2SA365**

HINWEIS: Das USBCONNECT-Gerät funktioniert nur mit einem USB-Kabel.

## <span id="page-3-0"></span>**2. Installation**

Warnung: Ist eine alte Version der LGL-App installiert, muss diese deinstalliert werden. Die Dateien im Ordner: Android/data/it.lgl.android/cache werden gelöscht. Wurden in diesem Ordner Dateien gespeichert, sind sie in einen anderen Ordner zu kopieren, bevor man die App deinstalliert.

Auf dem Android-Gerät muss "Unknown sources" ausgewählt werden. (Settings  $\rightarrow$  Security  $\rightarrow$ Unknown sources – Die Installation von Apps aus anderen Quellen als Play Store)

ANDROID –KNITTING APPLET REV.10 21 Dezember

2023

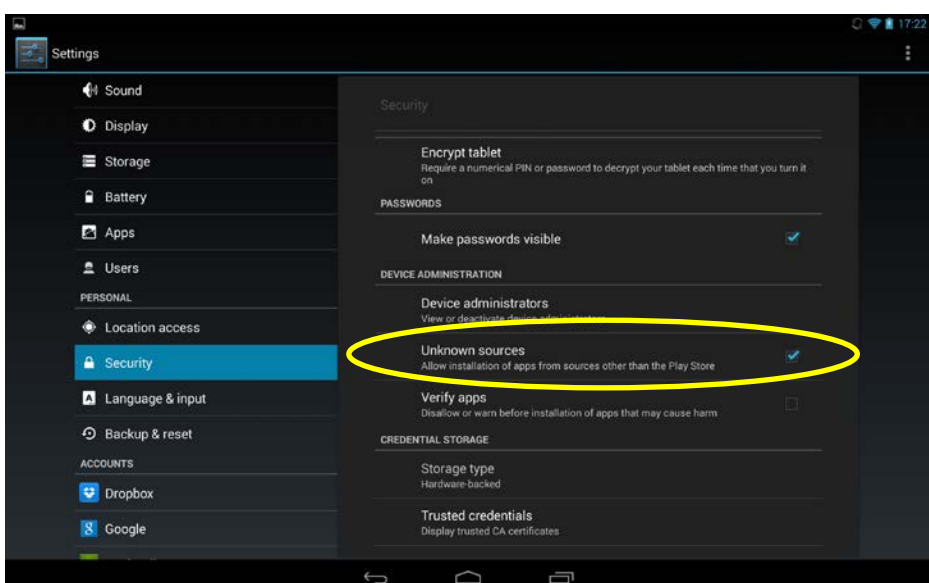

Verbinden Sie das Tablet über ein USB-Kabel mit dem PC.

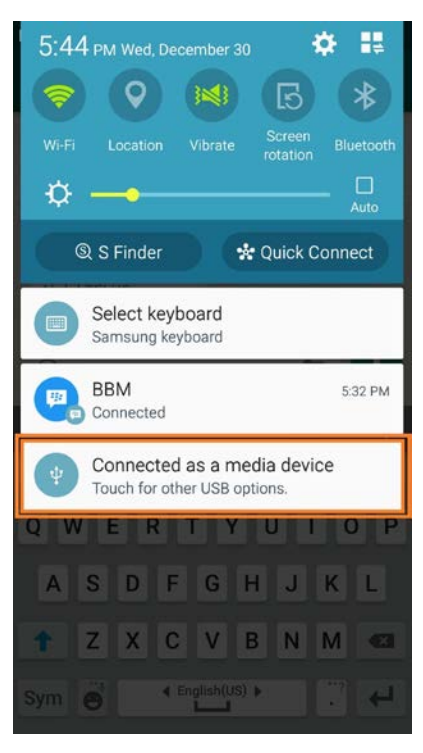

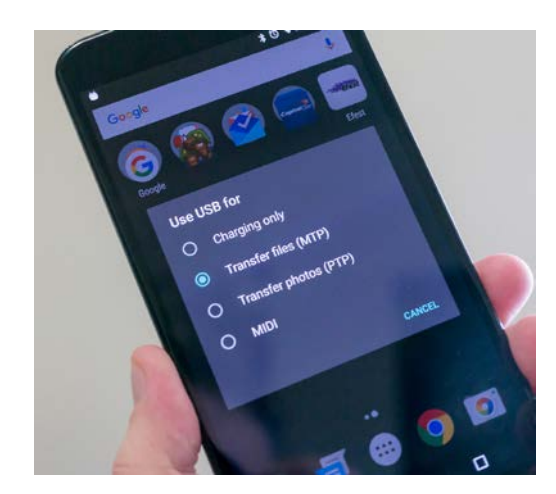

Kopieren Sie die xxx.apk-Datei auf Ihr Gerät (Telefon, Tablet usw.. Ordner oder irgendeinen anderen Ordner herunterladen), Doppelklick zum Installieren der Anwendung.

#### **3. Start**

<span id="page-4-0"></span>Auf das LGL.Applet-Symbol drücken

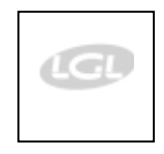

START-Bild erscheint (Abb. 1)

Der folgende Bildschirm wird angezeigt:

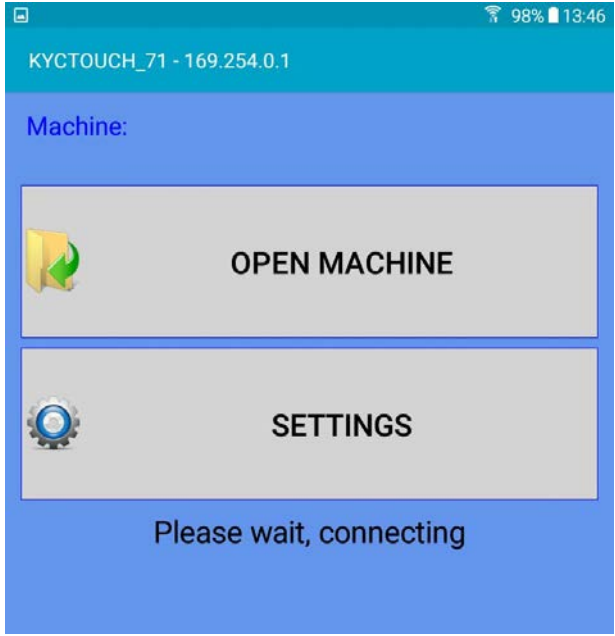

Wenn die Verbindung erfolgreich ist, erscheint der Bildschirm auf Seite 10, und Sie können direkt zu Seite 10 gehen. Wenn jedoch die Verbindung nicht zustande kommt, erscheint nach einigen Sekunden ein zweiter Bildschirm:

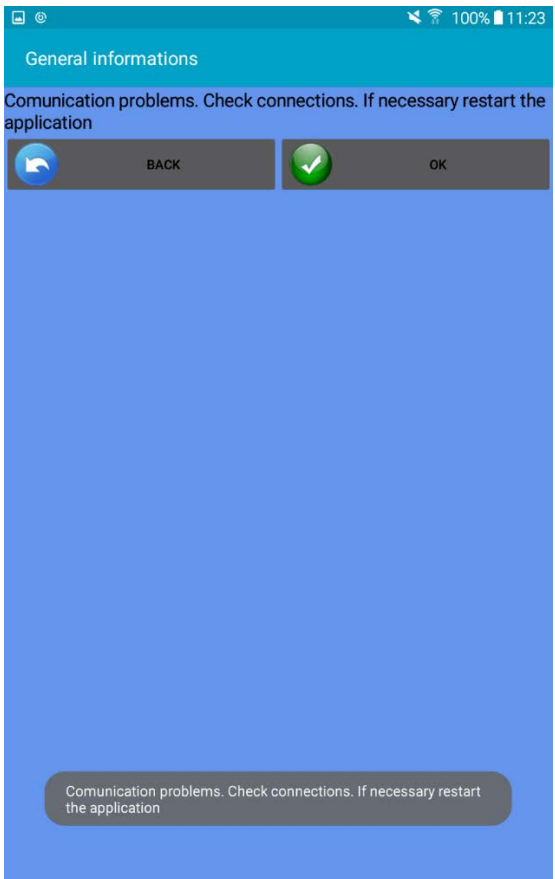

Drücken Sie OK. Der vorherige Bildschirm wird angezeigt.

Drücken Sie SETTINGS.

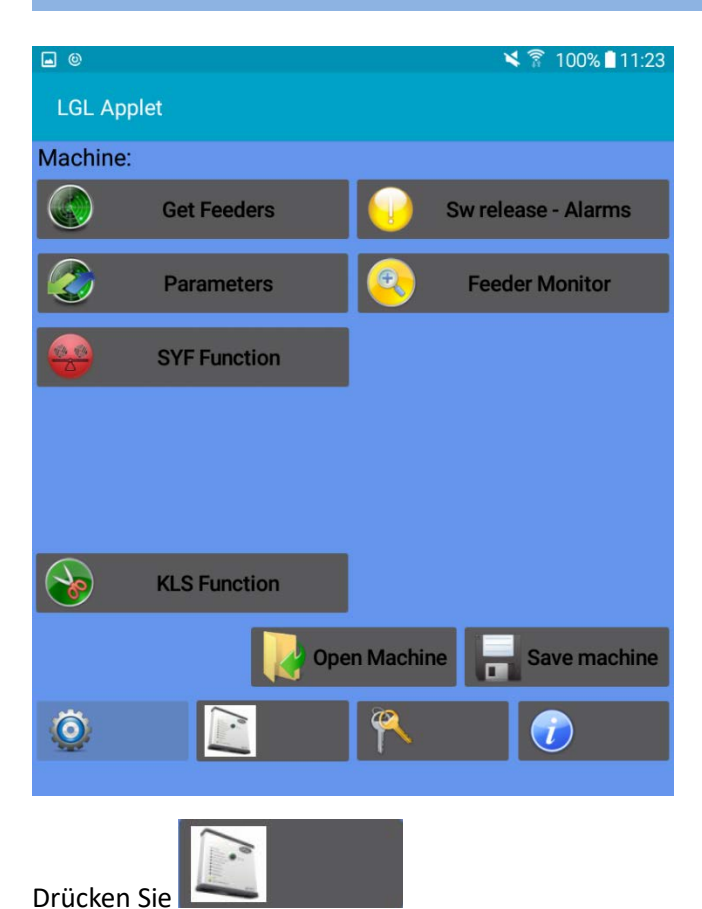

Not all icons appear on the screen because there is no connection between the app and the KYC device.

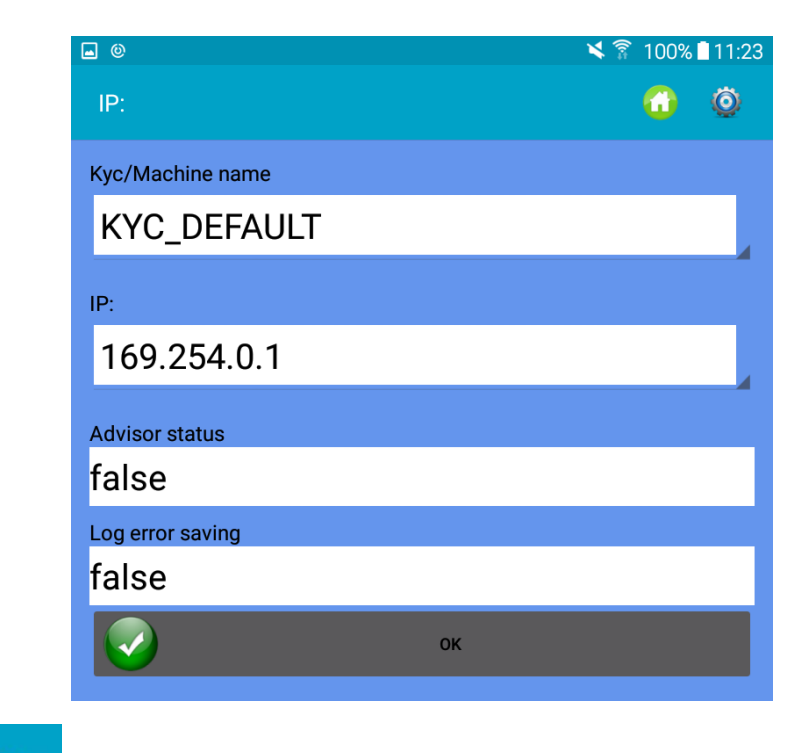

Drücken Sie

Ö.

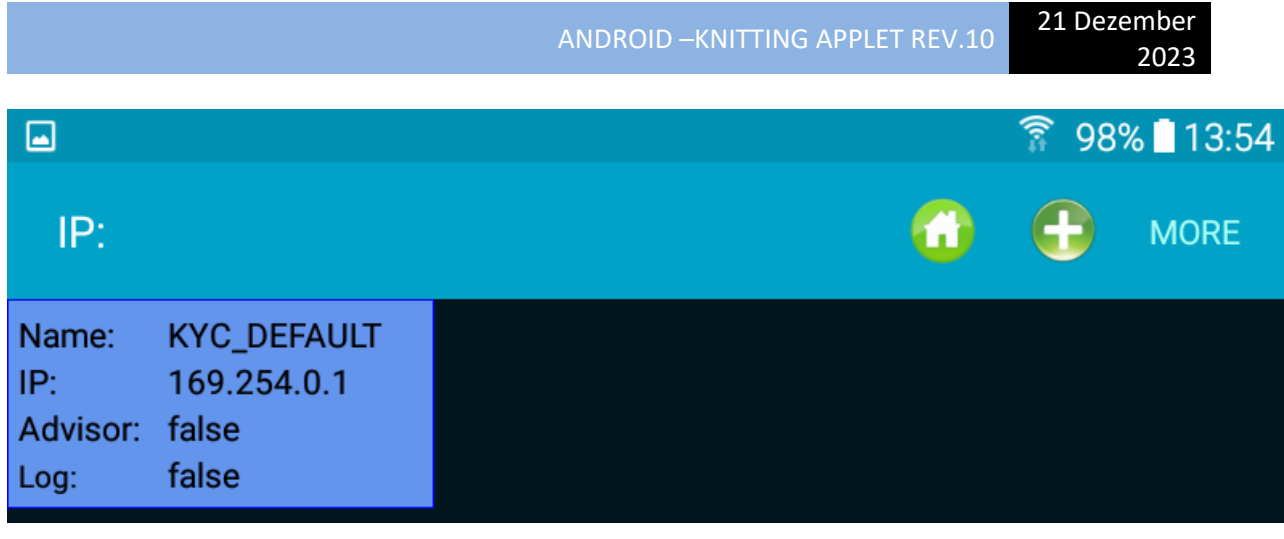

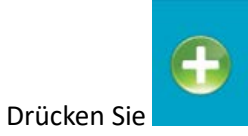

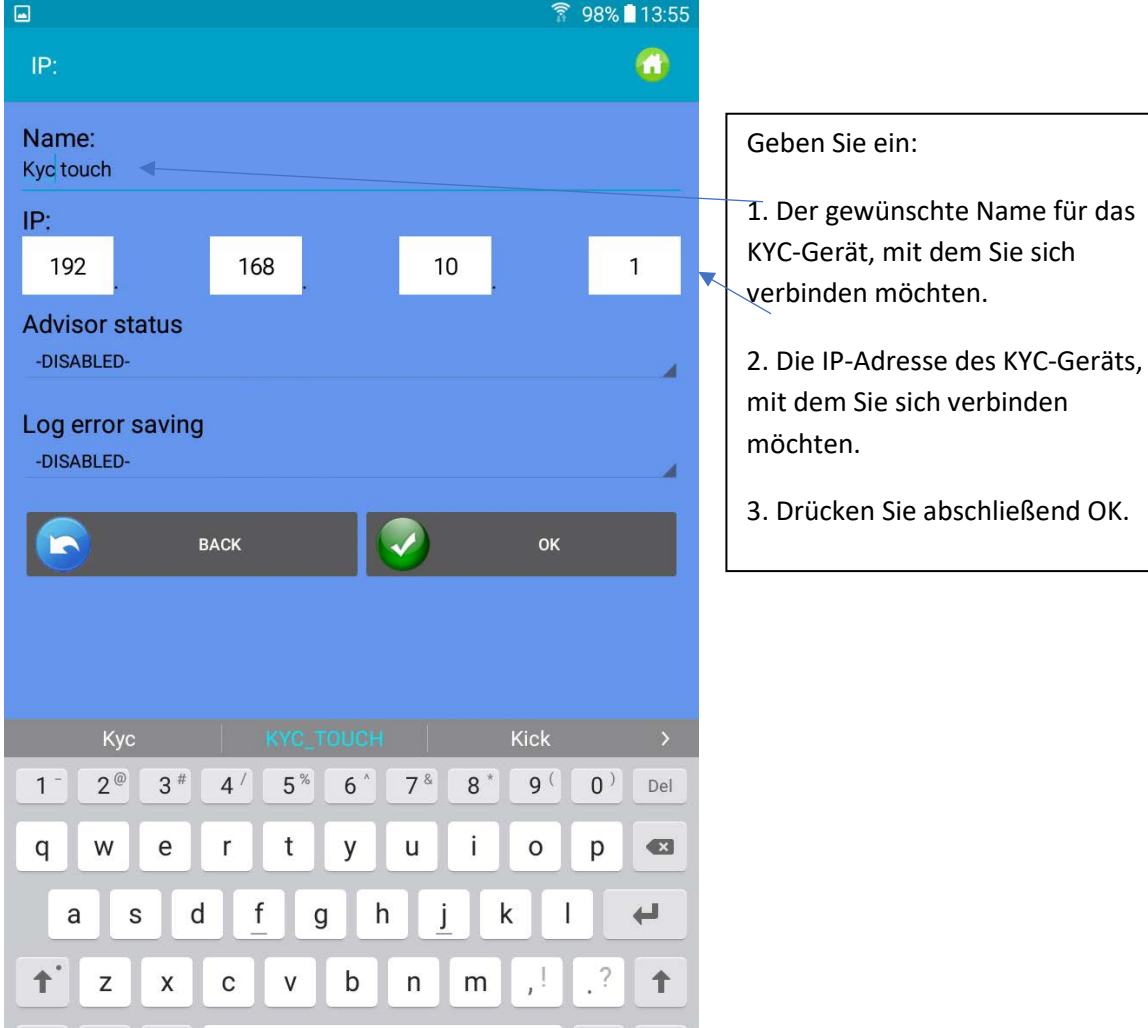

 $\blacktriangleleft$ 

Der folgende Bildschirm wird angezeigt:

English(UK)

Ctrl Sym #

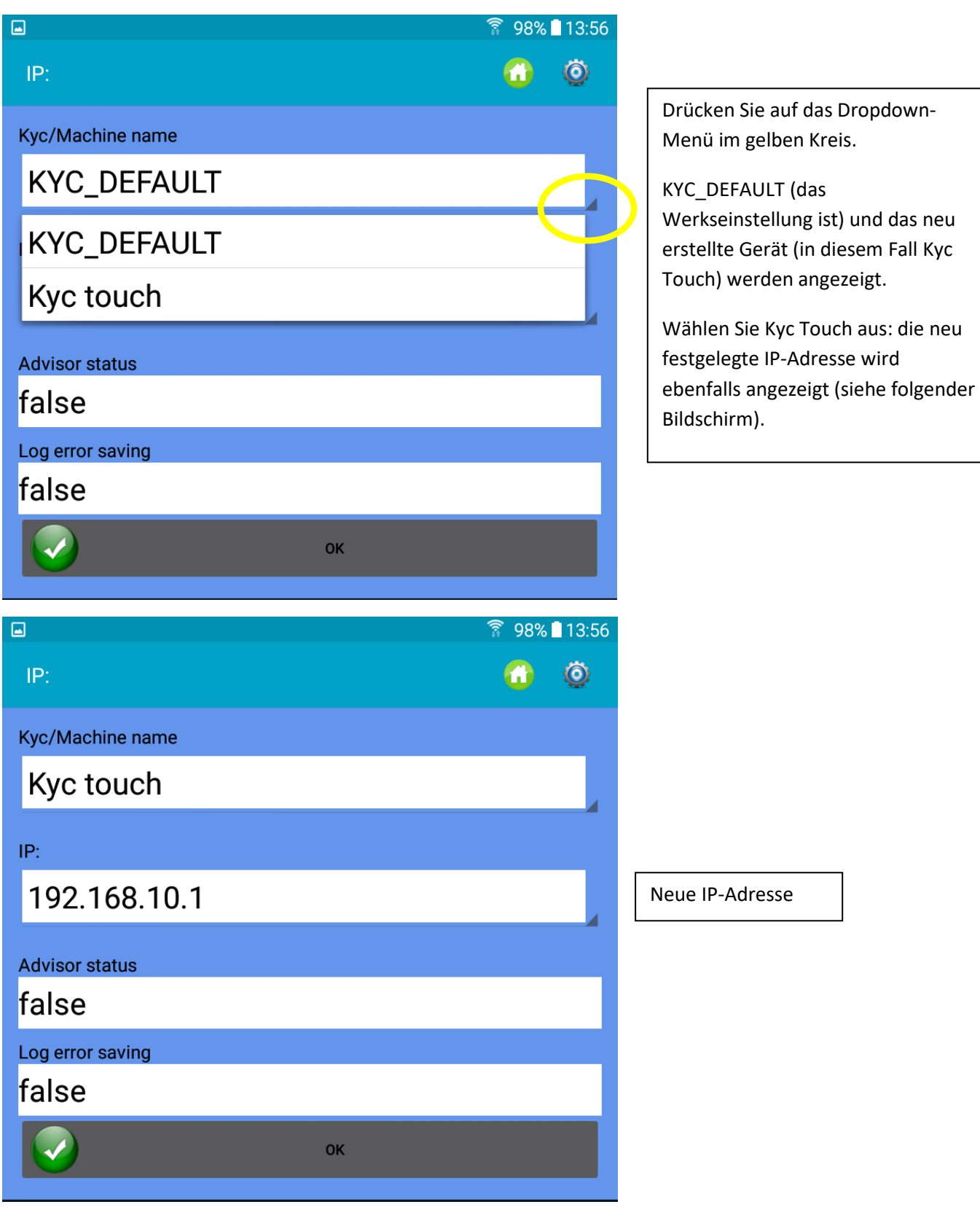

Drücken Sie OK.

Schließen Sie die App.

Öffnen Sie die App erneut.

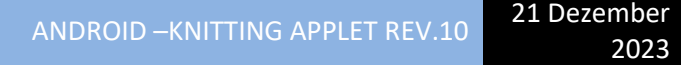

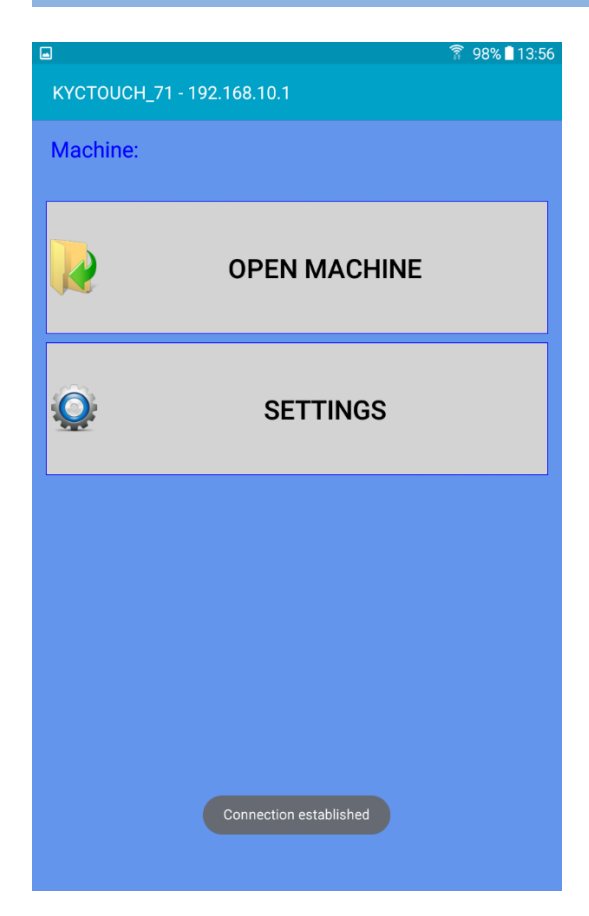

Die richtige IP-Adresse wird jetzt oben angezeigt, und die Verbindung ist hergestellt. Durch Drücken von SETTINGS werden alle Symbole der App angezeigt.

Um eine vorhandene Maschinenkonfiguration abzurufen, drücken Sie auf " Open Machine " (siehe Abschnitt 11.2).

Wenn noch keine Konfiguration gespeichert wurde, drücken Sie " Settings ". Der folgende Bildschirm wird angezeigt.

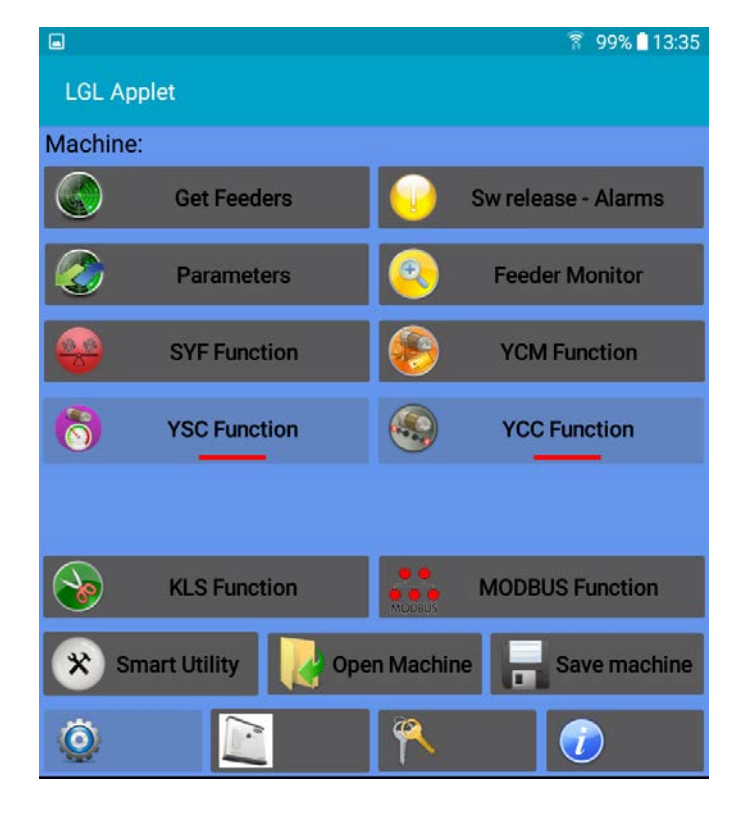

## **3.1 Get Feeders**

<span id="page-10-0"></span>Schaltfläche "Get Feeder" drücken, um die Kommunikation mit den Feeder herzustellen, Abb. 3 erscheint.

HINWEIS: Ist eine Konfiguration bereits vorhanden, wird Abb. 3a sichtbar. Durch drücken auf OK wird die vorhandene geladene Konfiguration entfernt (sie verbleibt in der Datenbank, bereit, zu einem späteren Zeitpunkt wieder geladen zu werden) und das System wird sich vorbereiten, um die neue Konfiguration zu erhalten.

Werte eintragen und auf OK drücken.

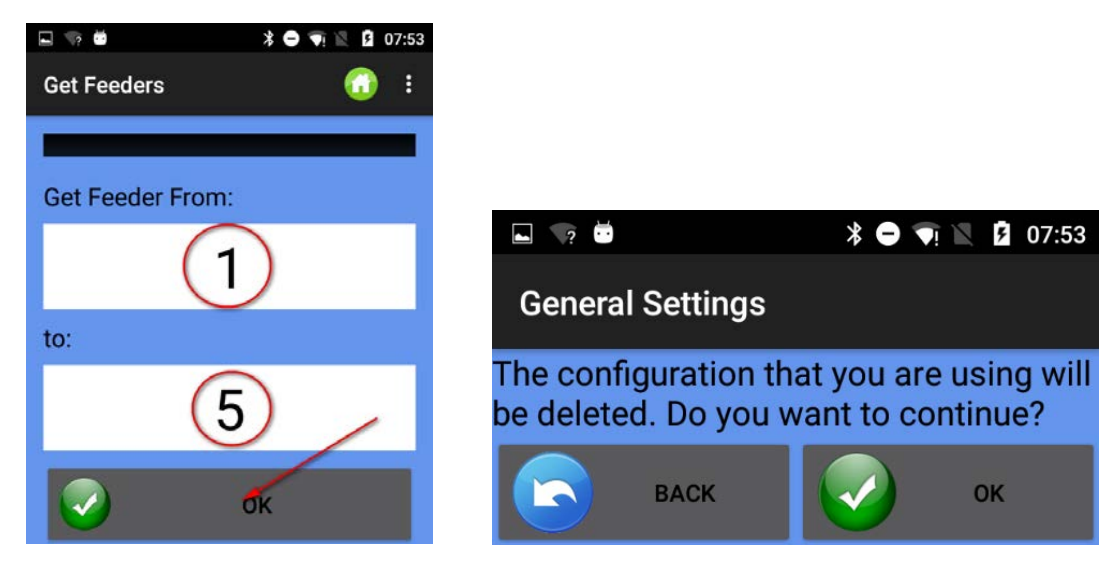

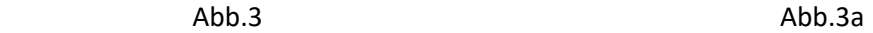

Wenn Feeder-Scannen auf dem Bus beendet ist, erscheint Abb. 4

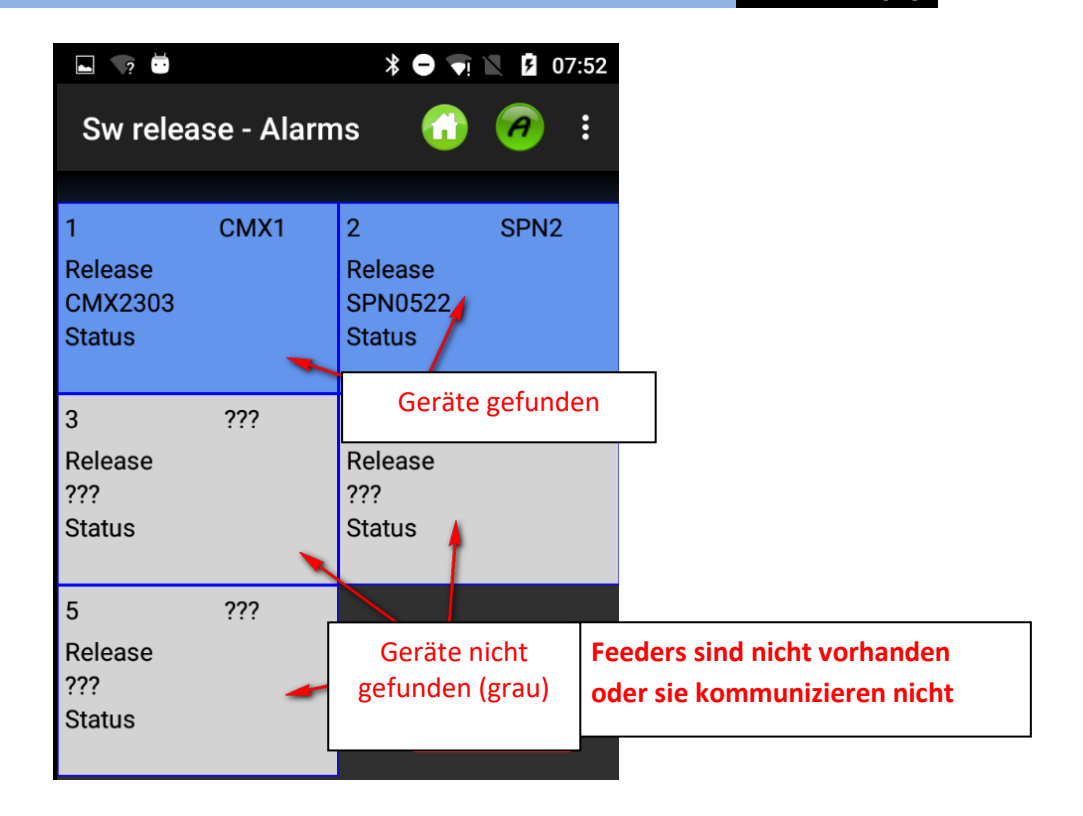

- Abb.4 Auf drücken, um zum Startbild zurückzukehren.
- Auf drücken, um die Softwareversion für die ausgewählten Feeder zu lesen.
- Auf ( $\bigcap$ ) drücken, zum Lesen der Warnungen der ausgewählten Feeder.
- drücken, um nach verbundenen Feeder zu suchen (Get feeders).
	- drücken, um das Bild Feeder-Parameter zu erhalten.
- Sollten einige der oben angezeigten Symbole nicht erscheine, auf **DER** (MEHR) drücken, ein Dropdown-Menü wird alle Funktionen auflisten

## <span id="page-12-0"></span>**3.2 Softwareversion und Warnungen**

Man kann die Software-Version und Warnungmeldungen des ausgewählten Feeders lesen.

Auf die Schaltfläche "Sw release - Alarm" drücken (im Hauptbild Abb. 2), um zu Abb. 5 zu gelangen.

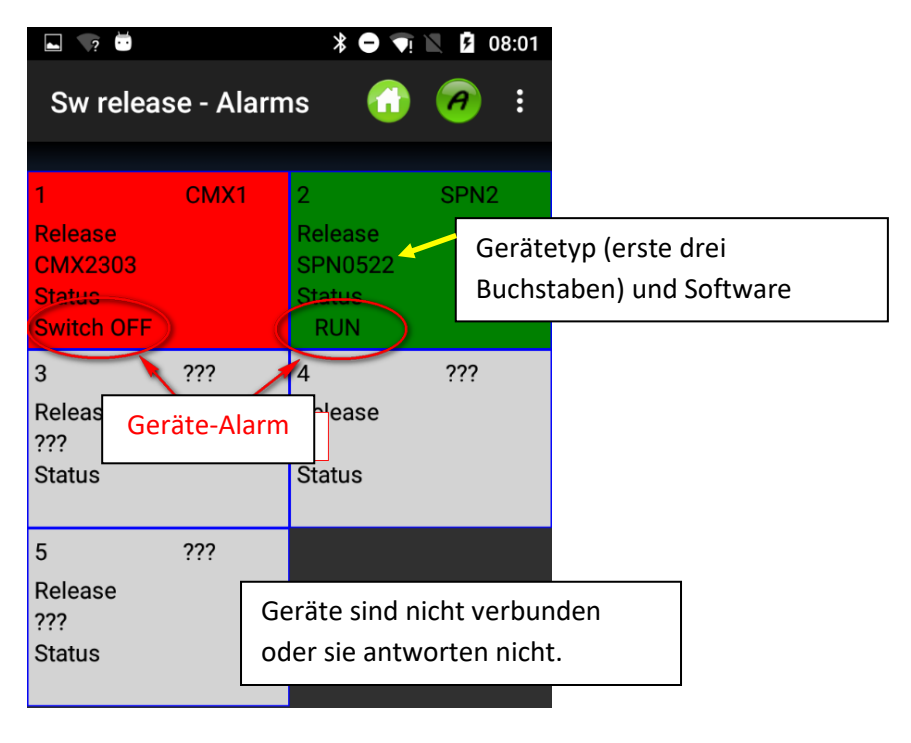

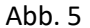

Die Hintergrundfarbe jedes Quadrats ändert sich entsprechend der Warnung

Beim Status "RUN" oder "OK" wird die Hintergrundfarbe grün, anderenfalls erscheint sie als Rot. Untenstehend die Alarm-Liste für Speicher-Feeder:

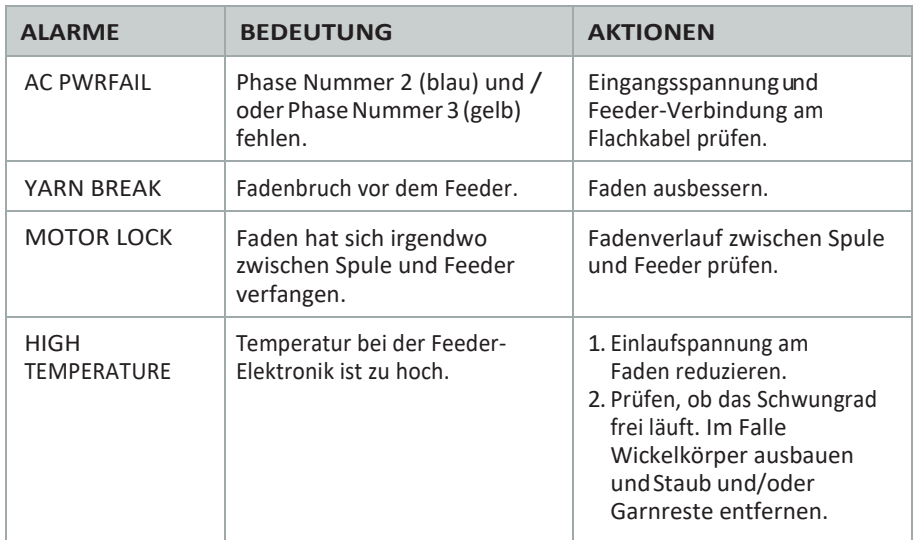

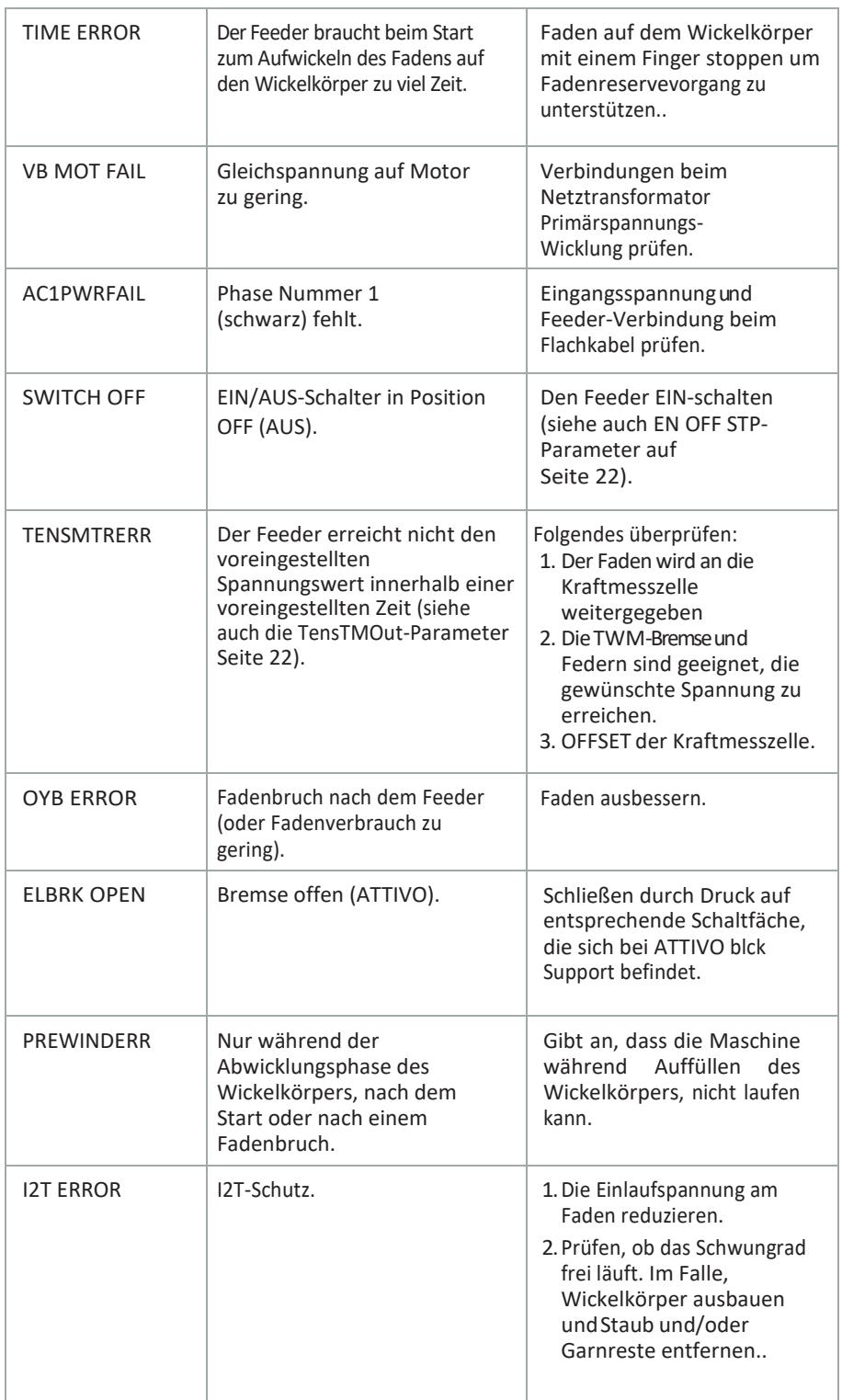

Was andere Feedermodelle betrifft, bitte die zugehörige Bedienungsanleitung lesen.

#### <span id="page-13-0"></span>**3.3Parameter**

Nach Ausführen der Funktion "Get Feeder", können Sie Parameter der ausgewählten Feeder

lesen. Auf die Schaltfläche "Parameters" drücken (im Hauptbild Abb. 2) um zu Abb. 6 zu

gelangen.

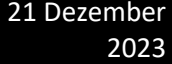

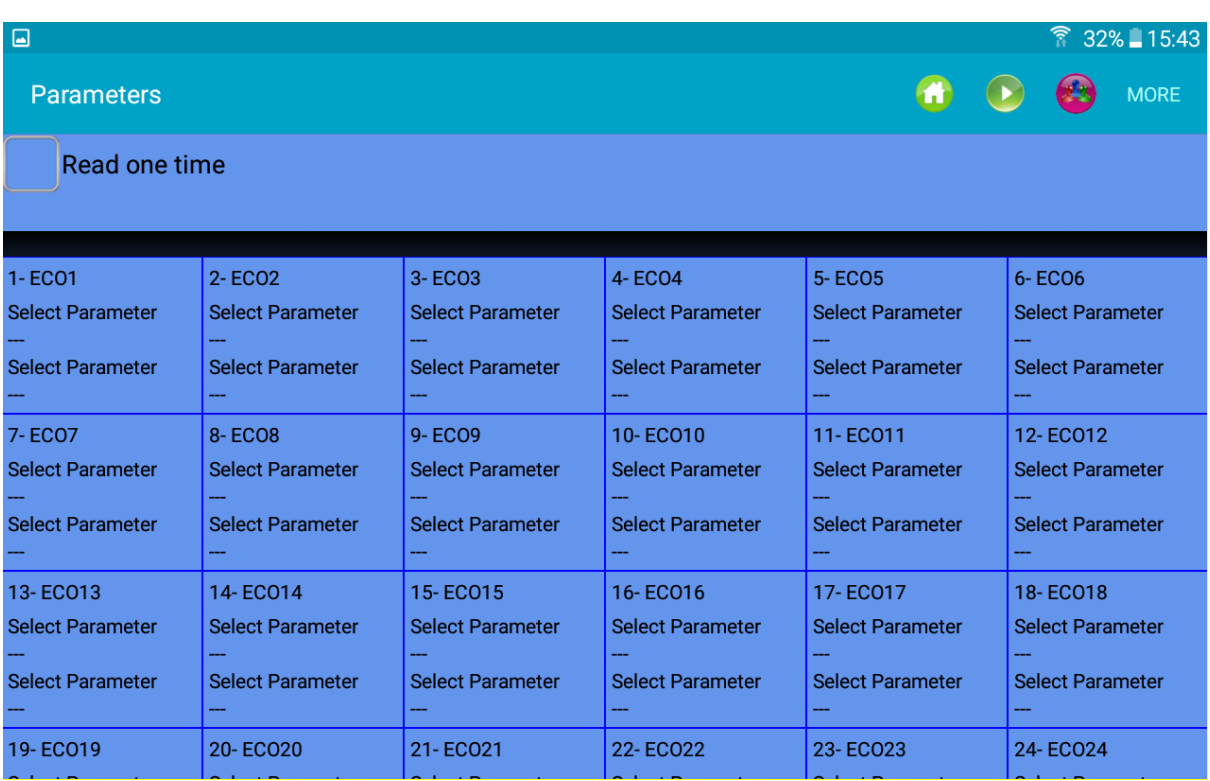

Abb.6

Auf "Select Parameter" drücken, um die Parameterliste anzuzeigen (unter der Eins eines Speicher-Feeders):

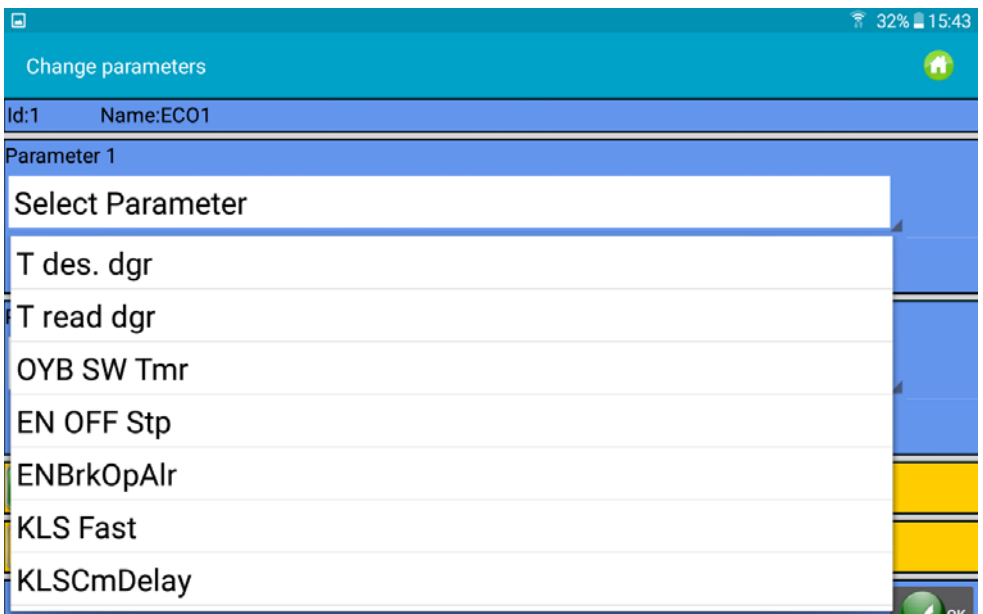

Im Beispiel Parameter wurde T des. dgr als erste Wahl und der Parameter T read dgr als zweite genannt. T des dgr ist lesen/schreiben, T read dgr ist schreibgeschützt.

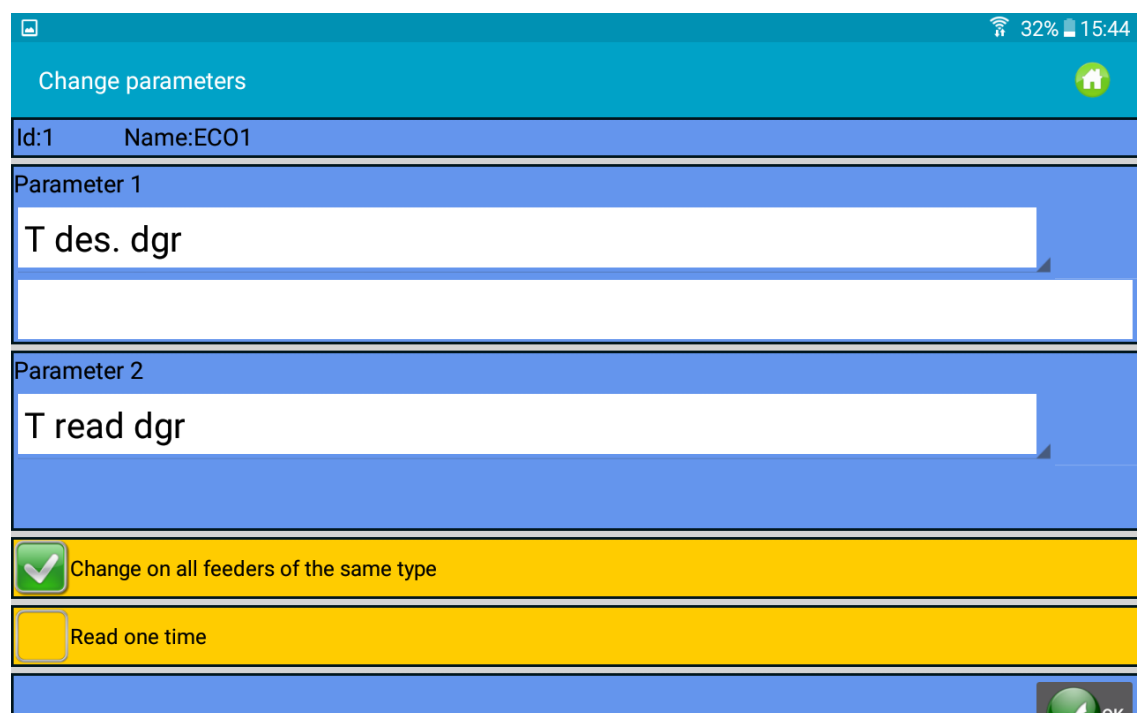

"Change on all feeders of the same time" wählen, um die Parameter aller Feeder zu lesen.

Im Falle "T des dgr" ist es möglich, einen neuen Wert in der entsprechenden Leerstelle unter dem Parameter-Namen zu schreiben.

"Read on Time" wählen, um fortlaufendes Lesen zu vermeiden. Der Parameter wird einmal gelesen, danach beendet das System das Lesen.

Auf die Schaltfläche OK drücken

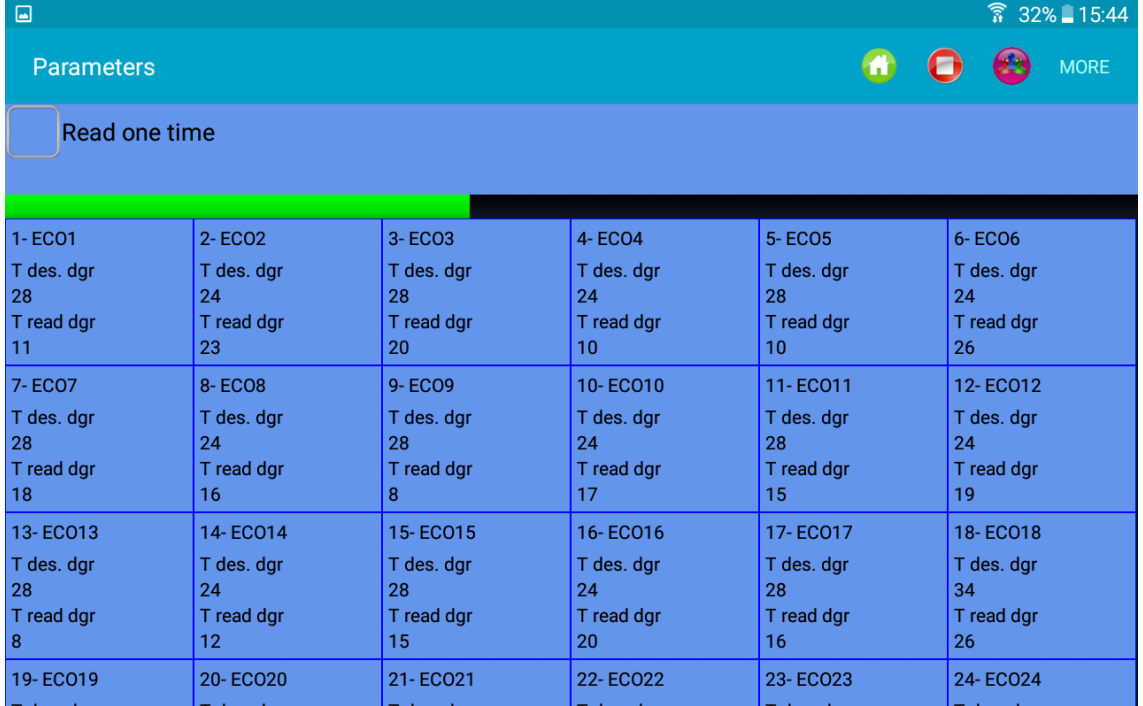

Die Abbildung oben zeigt ein fortlaufendes Lesen der zwei ausgewählten Parameter. Die Bewegung der grünen Leiste gibt an, dass das System liest.

HINWEIS. TOP-Menüpunkte:

Wurde "Read one time" gewählt, stoppt die Kommunikation nach einmaligem Lesen.

Auf drücken, um Kommunikation zu starten (möglich, wenn mindestens ein Parameter

gewählt wird). Auf drücken, um Kommunikation zu stoppen.

Auf drücken, zum Erstellen einer neuen Maschinenkonfiguration (d. h. Feeder-Gruppen entsprechend dem Garn erstellen, um an jeder Gruppe unabhängig von den anderen zu arbeiten).

Auf drücken, um die zu zeigende Feeder-Gruppe zu wählen (falls die Maschinenkonfiguration bereits vorhanden ist).

Sollten einige der oben angezeigten Symbole nicht erscheint, auf **De Bulle der "MORE"** (MEHR) drücke, um andere Optionen zu erhalten (Abb. 10).

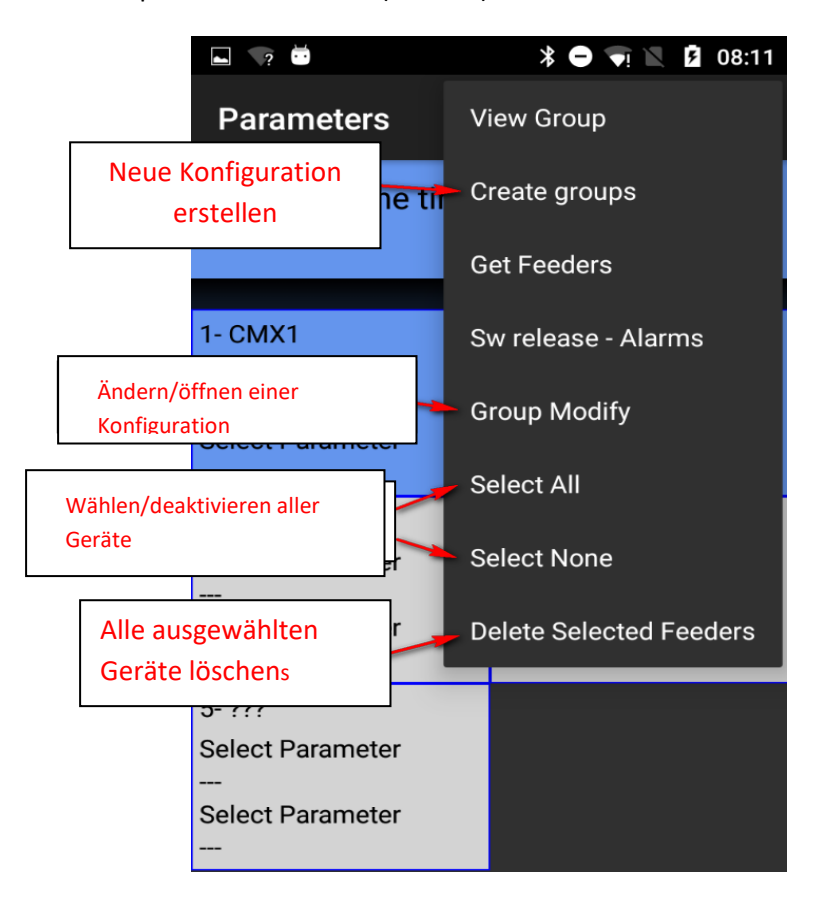

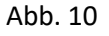

Um einen Feeder zu wählen oder zu deaktivieren, das Feeder-Quadrat 3 Sekunden lang drücken und halten. Wird der Hintergrund des Quadrats grau, dann wurde der Feeder deaktiviert

Unten ist eine Liste der Parameter von Speicher-Feeder (Ecompact und Ecopower) und ihre Bedeutung:

**Tdes dgr** (lesen/schreiben):

Dies ist die gewünschte Spannung in Zehner-Gramm.

**Tread dgr** (schreibgeschützt):

Es ist die tatsächliche Spannung, abgelesen von der Kraftmesszelle des ATTIVO (in Zehner-Gramm).

#### **ENBrkOPAlr** (lesen/schreiben):

Falls =1, bei vollstädig geöffneter ATTIVO-Bremse (öffnen mit der entsprechenden Schaltfläche "ein", die sich unter ATTIVO-Support befindet) sendet der Feeder eine Warnung und die Maschine kann nicht starten.

Falls =0, bei vollstädig geöffneter ATTIVO-Bremse sendet der Feeder keine Warnung und die Maschine startet.

**EN OFF Stp** (lesen/schreiben): Falls =1, bei einem ausgeschalteten Feeder, sendet er eine Warnung an die Maschine und die Maschine kann nicht starten. Falls =0, wird keine Warnung gesendet und die Maschine startet.

Folgende Parameter sind bei ECOMPACT über die Software ECM2012 verfügbar, auf dem ECO- POWER über ECO2018:

**RotS/Z Src** (lesen/schreiben):

RotS/Z Src =1 die Drehrichtung wird auf dem Feeder durch DS1 festgelegt RotS/Z Src =0 die Drehrichtung wird durch den Paramter RotS/Z festgelegt

**RotS/Z** (lesen/schreiben): RotS/Z=1 S-Umdrehung RotS/Z=0 Z-Umdrehung Hinweis: Wenn RotS/Z src=1, hat RotS/Z keine Bedeutung.

**SensFtcSrc** (lesen/schreiben):

SensFtcSrc=1 Empfindlichkeit der optischen Sensoren des Feeders ist auf dem Feeder durch DS2 festgelegt

SensFtcSrc=0 Empfindlichkeit der optischen Sensoren des Feeders wird durch den Parameter SensFtc festgelegt

**SensFtc** (lesen/schreiben):

SensFtc=1 Standard-Empfindlichkeit (Garnnummer > 40Den) SensFtc=0 hohe Empfindlichkeit für sehr feine Garne Hinweis: Wenn SensFtc src=1, hat SensFtc keine Bedeutung.

Siehe nächstes Kapitel zu Parameter OYB SW Tmr, KLSfast und KLSCmDelay.

Folgendes ist die Liste der Parameter für TWIN-Feeder: **T des. Dgr (**lesen/schreiben): Spannungsreferenz **Tread dgr** (schreibgeschützt): Das ist die aktuelle Spannung, die von der Kraftmesszelle des ATTIVO (in Zehner-Gramm) gemessen wurde. **YR-YarnRig (**lesen/schreiben):

Garnfestigkeit.

Bei elastischen Garnen ist ein niedriger "YR"-Wert ratsam, bei festen Garnen ist hingegen ein hoher "YR"-Wert zu empfehlen.

Hinweis: Garnfestigkeit kann von Garntyp und Artikelmuster abhängen. Dieser Wert lässt sich von 1 bis 5 einstellen. Die Standardeinstellung ist 1.

**BR-BrkRate (**lesen/schreiben):

Bremsrate. Motor-Bremskraft wenn Spannung 0 wird. Je höher der Wert, desto größer die Bremskraft. Kleinste Bremsung = 0

Mittlere Bremsung = 1

Maximale Bremsung = 2

#### **YB-YnBreak**

Fadenbruch-Warnung. Bei Aktivierung wird die Maschine angehalten, sollte die gelesene Spannung, in einem Zeitrahmen, der als eine Funktion der Maschinengeschwindigkeit berechnet wurde, unter eine vorgegebene Schwelle sinken.

0 = Deaktiviert den Alarm

1 bis 5 (positive Werte) = Automatische Alarmrückstellung

Da -1/-5 (negative Werte) = Manuelle Alarmrückstellung

N.B: Die Auslösezeit beinhaltet langsames bis schnelles Bewegen von 1 aufwärts bis 5.

**TE-TensErr** (lesen/schreiben):

ist die maximale Garnspannungs-Toleranz, die während des Maschinenbetriebs bezüglich der eingestellten Spannung möglich ist.

Falls einer oder beide Parameter sich zwischen "TE-TensErr" und "TA-TimeAlr" 0 befinden, wird der Alarm deaktiviert.

0 = deaktiviert den Alarm.

Bei > 0 = wird der Alarm mit Spannungs-Schwelle (in Zehnteln eines Gramms) aktiviert.

Bei < 0 = wird der Alarm mit einer Prozent-Schwelle (%) der Rerferenzspannung (0 % bis 100 % der Referenzspannung) aktiviert.

**TA-TimeAlr** (lesen/schreiben):

Mindestzeit während der die Spannung des Fadens die festgelegte Toleranz überschreiten muss, damit der Alarm "Tension Error" erzeugt wird.

Falls einer oder beide Parameter sich zwischen "TE-TensErr" und "TA-TimeAlr" 0 befinden, wird der Alarm deaktiviert.

0 = deaktiviert den Alarm.

Bei > 0 = wird der Alarm mit Automatic Reset aktiviert. Der Alarm wird automatisch zurückgesetzt, wenn die Spannung des Fadens sich innerhalb der Toleranz-Schwelle bewegt.

Bei < 0 = wird der Alarm mit Manual Reset aktiviert. Tritt dies ein, kann der Alarm nur vom Benutzer durch Drücken der blauen Schaltfläche zurückgesetzt werden.

Folgendes ist die List der Parameter für SPIN1-Feeder:

**T des. Dgr** (lesen/schreiben):

Spannungsreferenz

**Tread dgr** (schreibgeschützt):

Das ist die tatsächliche Spannung, die von der Kraftmesszelle des ATTIVO (in Zehner-Gramm) gemessen wurde).

**YR-YarnRig** (lesen/schreiben):

Garnfestigkeit

Bei elastischen Garnen ist ein niedriger "YR"-Wert ratsam, bei festen Garnen ist hingegen ein hoher "YR"-Wert zu empfehlen.

Hinweis: Garnfestigkeit kann von Garntyp und Artikelmuster abhängen. Dieser Wert lässt sich von 1 bis 5 einstellen. Die Standardeinstellung ist 1.

**BR-BrkRate** (lesen/schreiben):

Bremsrate. Motor-Bremskraft wenn Spannung 0 wird. Je höher der Wert, desto größer die Bremskraft. Kleinste Bremsung = 0

Mittlere Bremsung = 1

Maximale Bremsung = 2

**TE-TensErr** (lesen/schreiben):

ist die maximale Garnspannungs-Toleranz, die während des Maschinenbetriebs bezüglich der eingestellten Spannung möglich ist.

Falls einer oder beide Parameter zwischen "TE-TensErr" und "TA-TimeAlr" 0 ist, wird der Alarm deaktiviert.

0 = deaktiviert den Alarm.

Bei > 0 = wird der Alarm mit Spannungs-Schwelle (in Zehnteln eines Gramms) aktiviert.

**TA-TimeAlr** (lesen/schreiben):

Mindestzeit während der die Spannung des Fadens die festgelegte Toleranz überschreiten muss, damit der Alarm "Tension Error" erzeugt wird.

Falls einer oder beide Parameter sich zwischen "TE-TensErr" und "TA-TimeAlr" 0 befinden, wird der Alarm deaktiviert.

0 = deaktiviert den Alarm

## **3.3.1 Maschinenkonfiguration: Gruppen erstellen/ansehen (Create/View**

#### <span id="page-19-0"></span>**groups)**

Ziel diese Funktion ist es, dass der Bediener mit Feeder-Gruppen statt mit einzelnen Feedern arbeiten kann. Auf diese Weise lässt sich eine Parameteränderung zusammen und zur gleichen Zeit an den Feedern einer Gruppe vornehmen.

Außerdem basiert das Programm für den Fadenverbrauch, das die Fadenzusammenstellung eines Musters vorgibt, auf Feeder-Gruppen, in der jede Gruppe einen bestimmten Faden verarbeitet. Beim

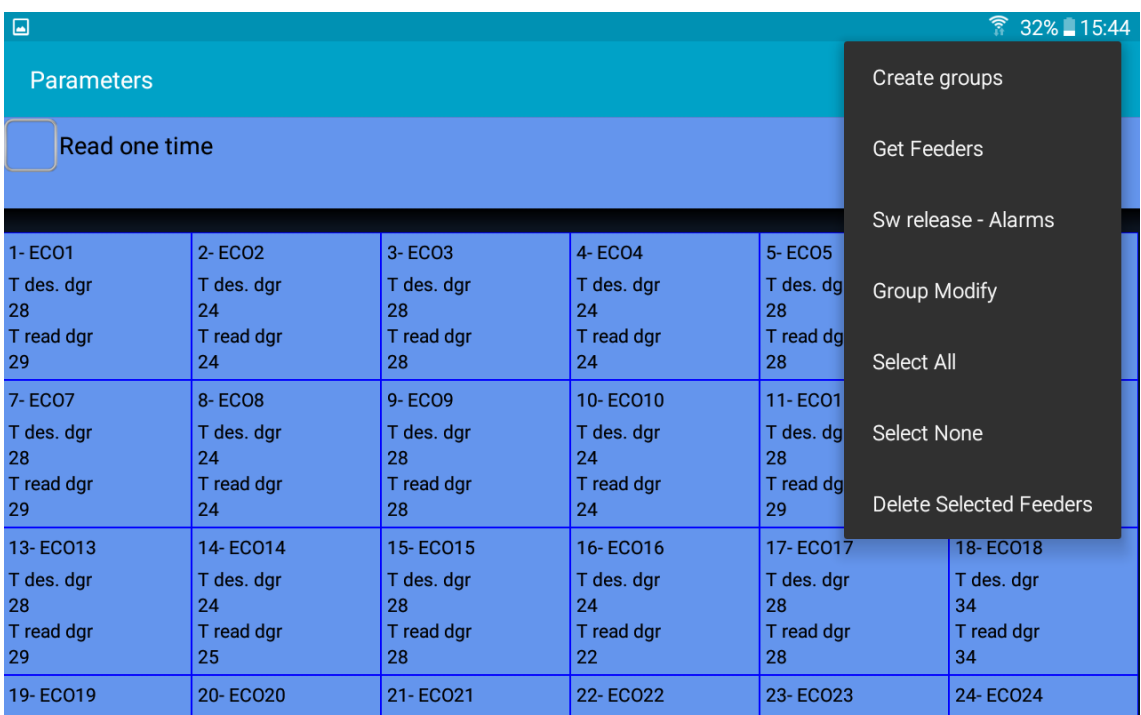

Hauptmenü auf die Schaltfläche "Parameters" drücken und danach auf das Symbol oder auf "Create groups":

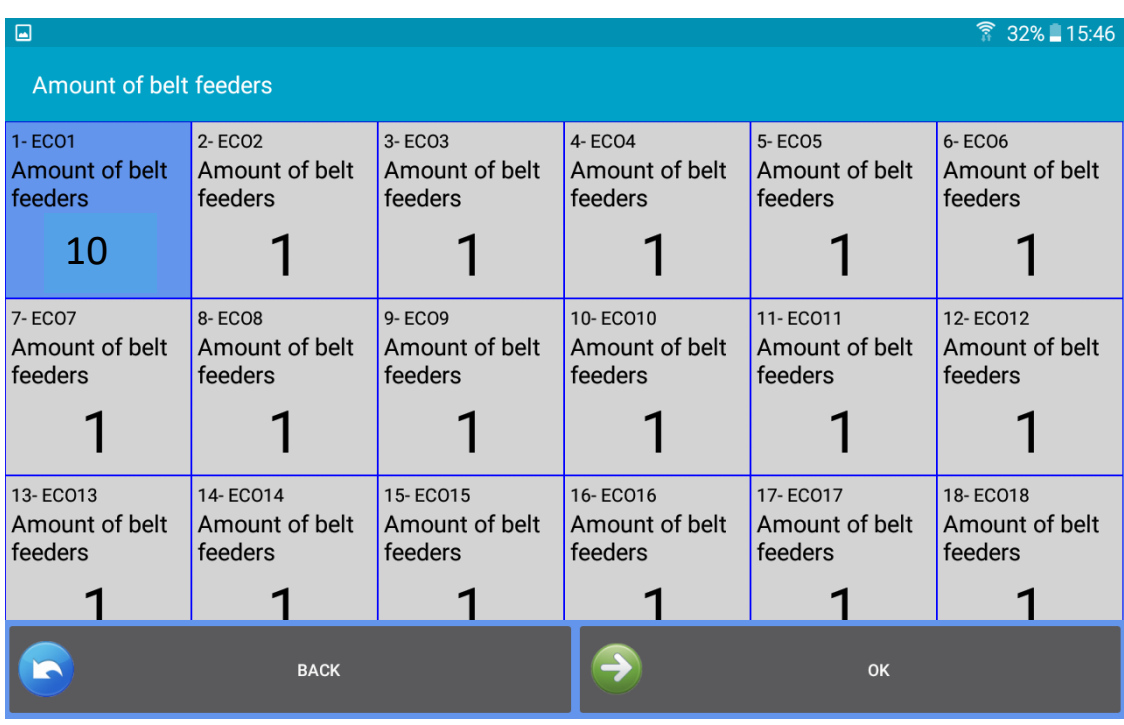

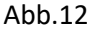

Die zuerst durchzuführende Bedienung betrifft die von Band angetriebenen Feeder auf Maschinen für große Durchmesser (Abbildung 12). Es müssen einige von Band angetriebene Geräte auf der Maschine zusammen mit LGL-Feedern installiert sein, sollen die von Band angetriebenen Geräte am Herstellen des Musters beteiligt sein, die Gewebekomposition wird durch diese Geräte beeinflusst, weshalb sie im System integriert sein müssen.

Wird diese Funktion nicht benötigt, auf drücken, ohne ein Gerät auszuwählen.

Um den Fadenverbrauch ausgehend von den bandangetriebenen Geräten in das System zu integrieren, muss ein LGL-Feeder (mit oder ohne ATTIVO) am Einzug des bandangetriebenen Feeders, der an dem Muster beteiligt ist, installiert werden. Das System multipliziert den Fadenverbrauch dieses LGL-Feeders mit der Anzahl der Belt-Geräte, die an dem Muster beteiligt sind.

Starten ab Abbildung 12, die Feeder-Adresse wählen, der die Berechnung des Fadenverbrauchs der bandangetriebenen Feeder übertragen wurde (d. h. der LGL-Feeder bei dem das Garn aus dem Feeder austritt, tritt in einen Belt-Feeder ein).

In Abbildung 12 ist Feeder Nummer 1 am Einzug eines Belt-Feeders platziert, und die Anzahl der am Muster beteiligten Belt-Feeders ist 10. Der von Feeder Nummer 1 gemessene Fadenverbrauch wird mit 10 multipliziert, um als Ergebnis den gesamten Fadenverbrauch von 10 Belt-Feeder zu erhalten Den Belt-Feeder durch Druck auf das Quadrat auswählen; zudem erscheint folgendes Bild:

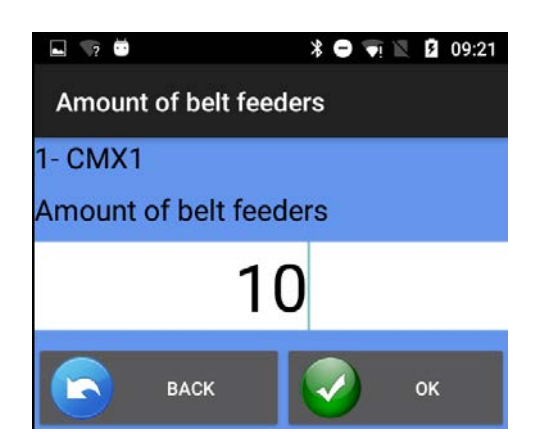

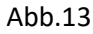

Nummer der angetriebenen Feeder, die am Muster beteiligt sind, eingeben dann der drücken.

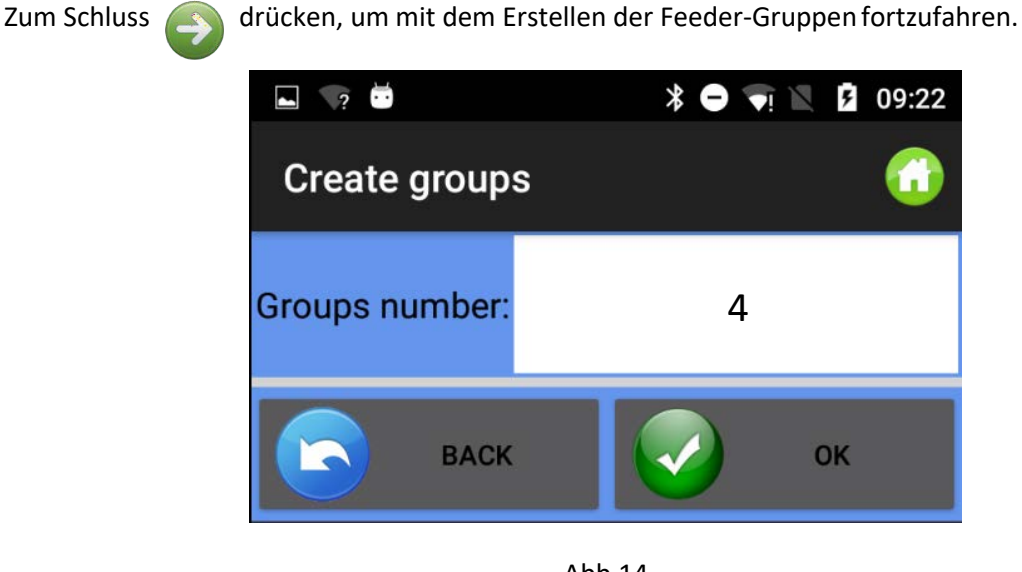

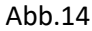

Nummer der Gruppen eingeben und drücken. Gewöhnlich korrespondiert jedes Garn mit einer Gruppe. Daher entspricht die Zahl der einzugebenden Gruppen der Anzahl der verschiedenen Garne, die im Muster verarbeitet werden.

Abb. 15 erscheint für jede Gruppe, in die der Bediener den spezifischen Gruppennamen einzugeben hat (das kann beispielsweise der Name des Garns sein):

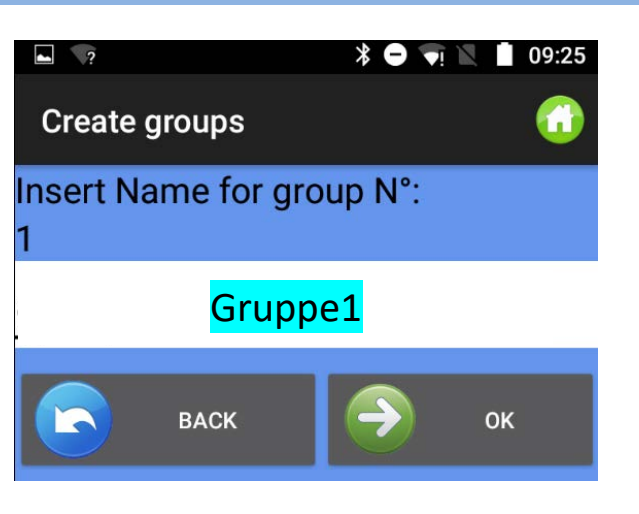

Abb.15

Auf drücken, um den nächsten Gruppennamen einzugeben, oder bum den vorherigen Gruppennamen erneut einzugeben. Nachdem der Name der letzten Gruppe eingegeben wurde, verschwindet Abb. 15 und Abbildung 16 verbleibt:

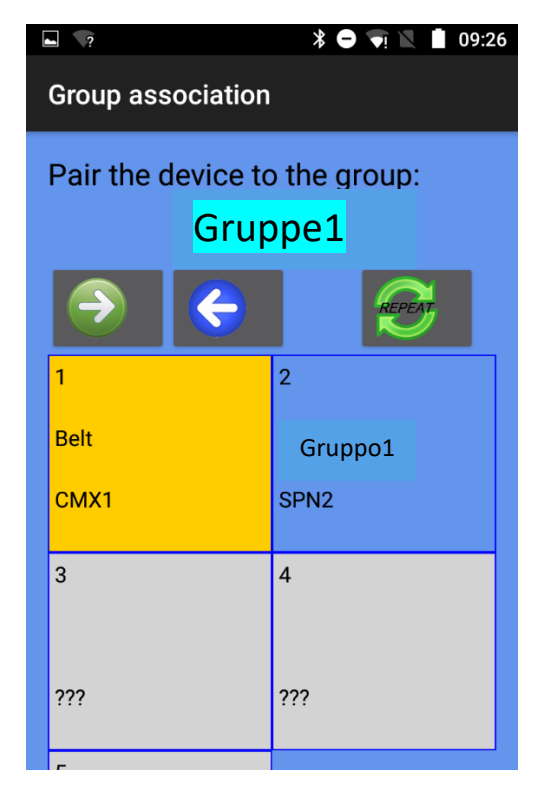

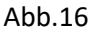

Oben auf dem Bild ist der Name der Gruppe (in diesem Falle "gr1") aufgeführt; das Feeder-Quadrat berühren, um den ersten Feeder in diese Gruppe einzufügen. Die Hintergrundfarbe ändert sich und jede Gruppe wird durch eine andere Hintergrundfarbe gekennzeichnet.

Es ist nicht nötig, alle Feeder die zu einer Gruppe gehören anzutippen, damit sie in die Gruppe eingefügt werden. Es besteht die Möglichkeit, eine Abfolge mit dem ersten Feeder jeder Gruppe zu

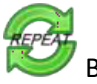

erstellen und dann den Wiederholungs- Befehl zu verwenden.

Auf das Symbol drücken, um die Abfolge bei allen verbleibenden Feeder zu wiederholen

Beispielsweise zeigt die folgende Abbildung 4 Gruppen: Gruppe1: Feeder1, Feeder5, Feeder 9 und so weiter. Farbe=gelb Gruppe2: Feeder2, Feeder6, Feeder10 und so weiter. Farbe=hellblau Gruppe3: Feeder3, Feeder7, Feeder 11 und so weiter. Farbe=grün Gruppe4: Feeder4, Feeder8, Feeder 12 und so weiter. Farbe=blau

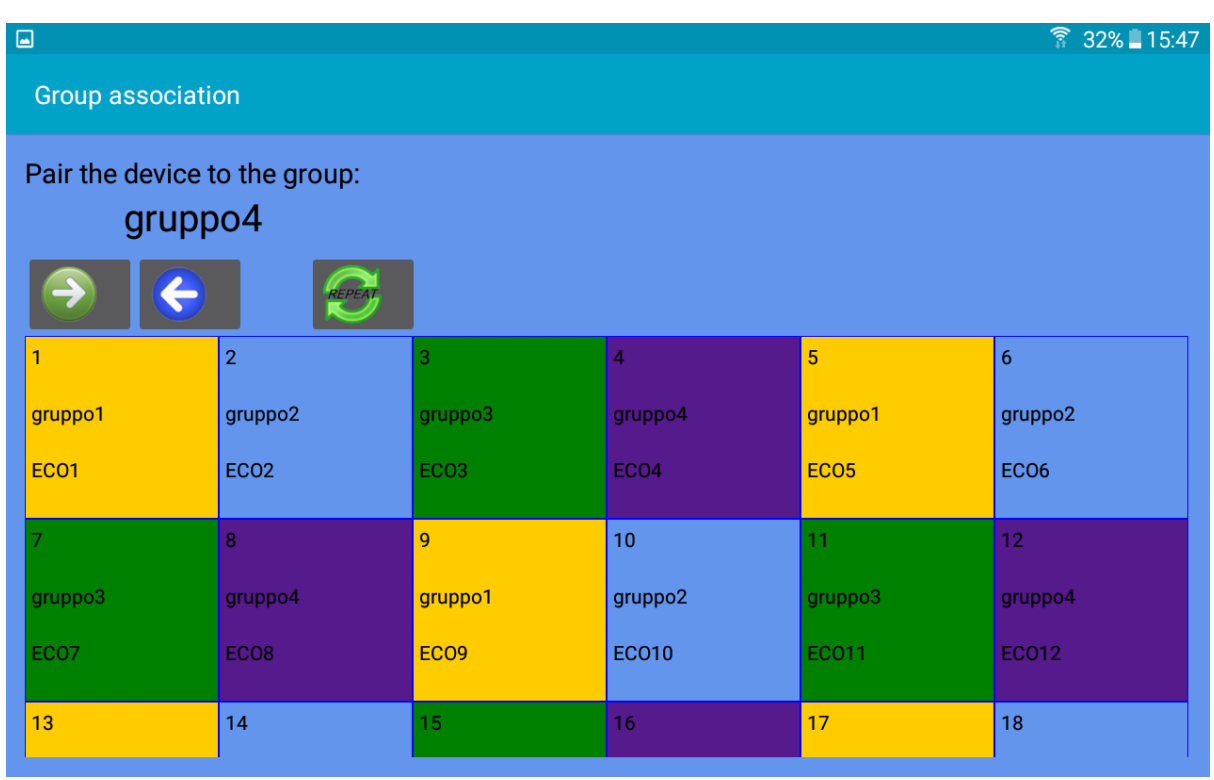

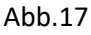

Für die nächste Gruppe auf drücken. Mit kann man Geräte mit vorherigen Gruppen wieder verbinden.

Ist dieser Vorgang abgeschlossen, auf drücken, bis Abb. 18 erscheint

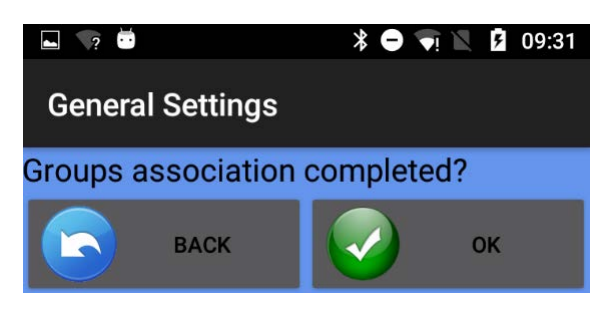

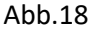

Um alle Feeder oder jede Gruppe zu sehen, Schaltfläche (Abb. 6)verwenden.

Um die gerade erstellte Zeichnen-Konfiguration zu speichern, zurück zu HOME und auf **1988** "Save Machine" drücken. Abb. 19 erscheint,

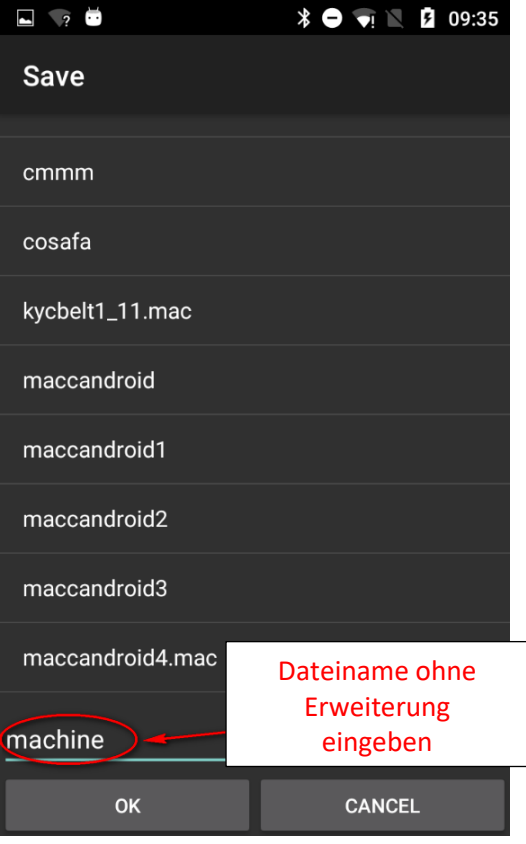

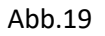

Den Namen der Konfiguration eingeben und auf OK drücken. Die Maschinenkonfigurationsdatei ist eine .mac-Datei, die, um sie später wieder abzurufen, im Speicher eines Tablets oder Telefons gespeichert wird. Diese Datei speichert die Gruppen, die für ein spezifisches Muster erstellt wurden. Wir empfehlen, der Maschinenkonfiguration den Namen des Musters zu geben, für die sie erstellt wurde, und sie in einer Datenbank zu speichern, damit die Datei jederzeit abgerufen und das gleiche Muster wieder auf die Maschine geladen werden kann.

## <span id="page-25-0"></span>**4.YCM-Funktion (Maschinen für große Durchmesser)**

Das YCM (Fadenverbrauch)-System kann während eines Musters die Menge des von jedem Feeder verbrauchten Fadens liefern.

Durch Einfügen von Fadentypen und Zählungen, lässt sich die Gewebekomposition leicht erreichen.

Da das System den Fadenverbrauch anhand der Umdrehungen berechnet, wird ein Umdrehungssignal das die Maschine sendet, benötigt.

Auf der Startseite die "YCM Function" anklicken.

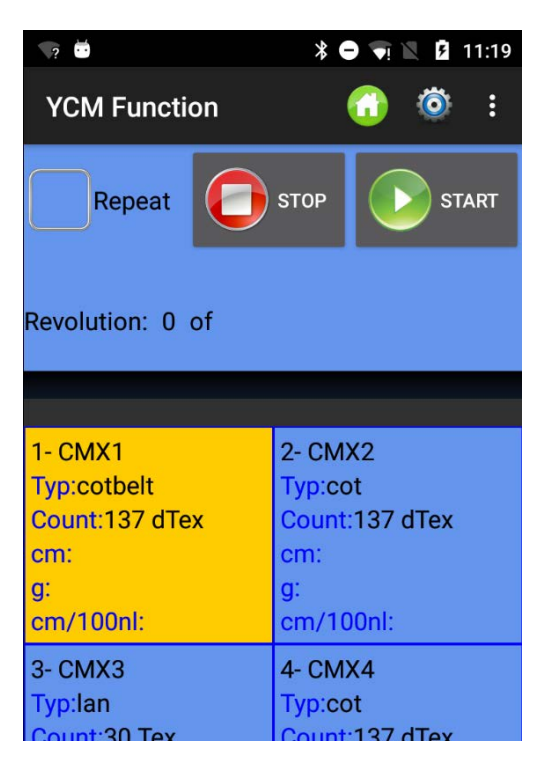

Abb.20

Auf klicken, um die Maßeinheit, Maschinenumdrehung und Anzahl der Maschinennadeln einzufügen (Abb. 21)

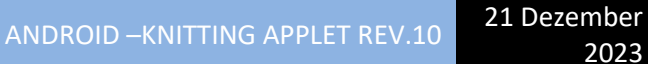

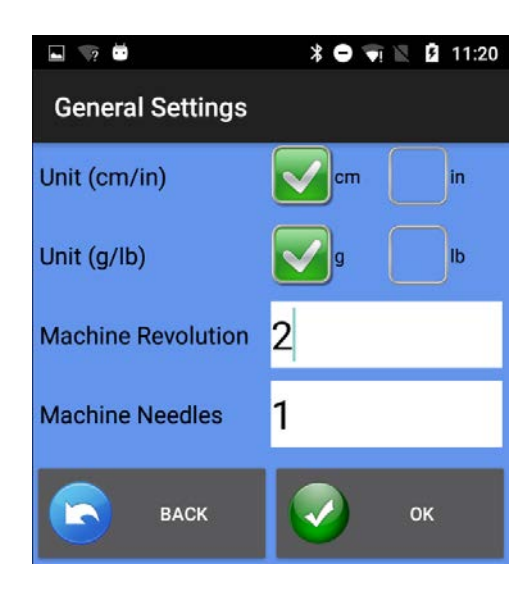

Abb.21

Auf klicken, um Fadeneingenschaften für alle ausgewählten Feeder einzutippen (Abb. 22)

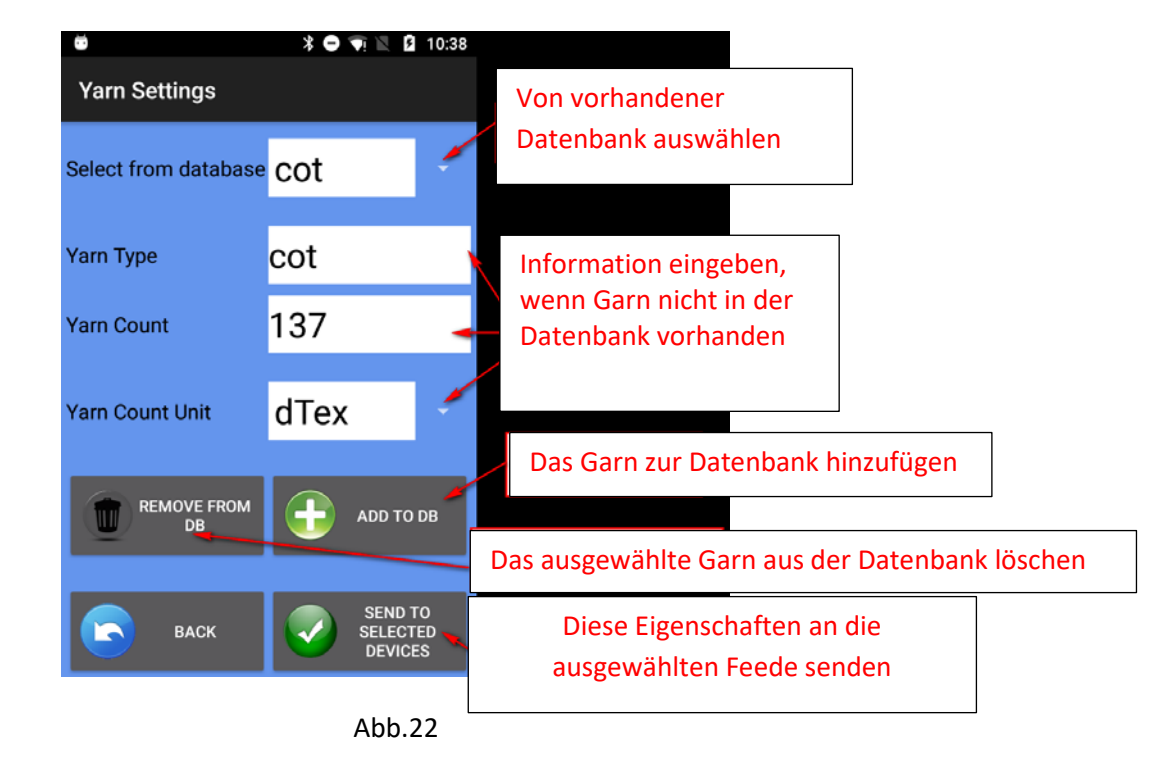

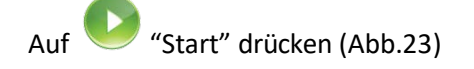

| $\overline{\phantom{a}}$         |  | $\bullet$ 11:00<br>∗ ●                             |  |
|----------------------------------|--|----------------------------------------------------|--|
| YCM Funation                     |  |                                                    |  |
|                                  |  | Auswählen, um Messung zu wiederholen               |  |
| Repeat                           |  | <b>STOP</b><br><b>START</b>                        |  |
| Group: All feeders               |  | Tatsächliche Umdrehung                             |  |
| Revolution: 0 of 2               |  | Maschinen-Status                                   |  |
| <b>Machine Stop</b>              |  |                                                    |  |
| $1 - CMX1$<br><b>Typ:cotbelt</b> |  | Grüne Leiste startet bei<br><b>Druck auf START</b> |  |
| Count:137 dTex                   |  | Count:137 dTex                                     |  |
| cm:163300.0<br>g:22.3721         |  | cm:16493.3<br>g:2.2595823                          |  |
| cm/100nl:8165000.0               |  | cm/100nl:824665.06                                 |  |
| 3- CMX3<br>Typ:lan               |  | 4- CMX4<br>Typ:cot                                 |  |

Abb.23

Wenn YCM abgeschlossen ist, erscheint Abb.24:

| $\overline{a}$ , $\overline{b}$                                                                   | $\overline{\bullet}$   $\overline{a}$ 11:00<br>∗                                           |  |  |  |  |  |  |
|---------------------------------------------------------------------------------------------------|--------------------------------------------------------------------------------------------|--|--|--|--|--|--|
| <b>YCM Function</b>                                                                               | E<br>A                                                                                     |  |  |  |  |  |  |
| Repeat                                                                                            | <b>STOP</b><br><b>START</b>                                                                |  |  |  |  |  |  |
| Group: All feeders<br>Revolution: 2 of 2<br>ОΚ                                                    |                                                                                            |  |  |  |  |  |  |
| 1- CMX1<br><b>Typ:cotbelt</b><br>Count:137 dTex<br>cm:163300.0<br>q:22.3721<br>cm/100nl:8165000.0 | $2 - CMX2$<br>Typ:cot<br>Count:137 dTex<br>cm:16493.3<br>q:2.2595823<br>cm/100nl:824665.06 |  |  |  |  |  |  |
| 3- CMX3<br>Typ:lan<br>Count:30 Tev                                                                | 4- CMX4<br>Typ:cot<br>Count:137 dTev                                                       |  |  |  |  |  |  |

Abb.24

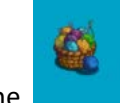

Bei Druck auf die Schaltfläche **Erscheint die Gewebekomposition.** 

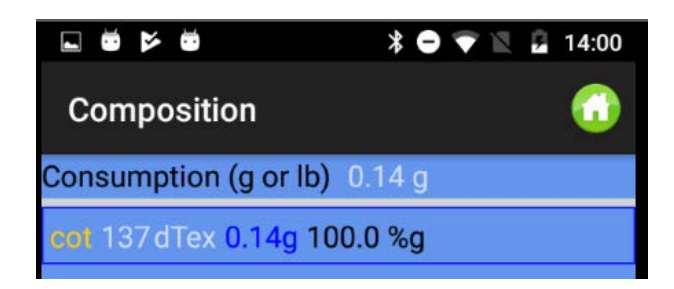

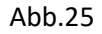

Falls Feeder-Gruppen erstellt wurden, lassen sich verschiedene Fadentypen und Zählungen unterschiedlichen Gruppen zuordnen.

Bevor man auf drückt, um die Fadeneigenschaften einzugeben, auf "MORE" und "view group" drücken.

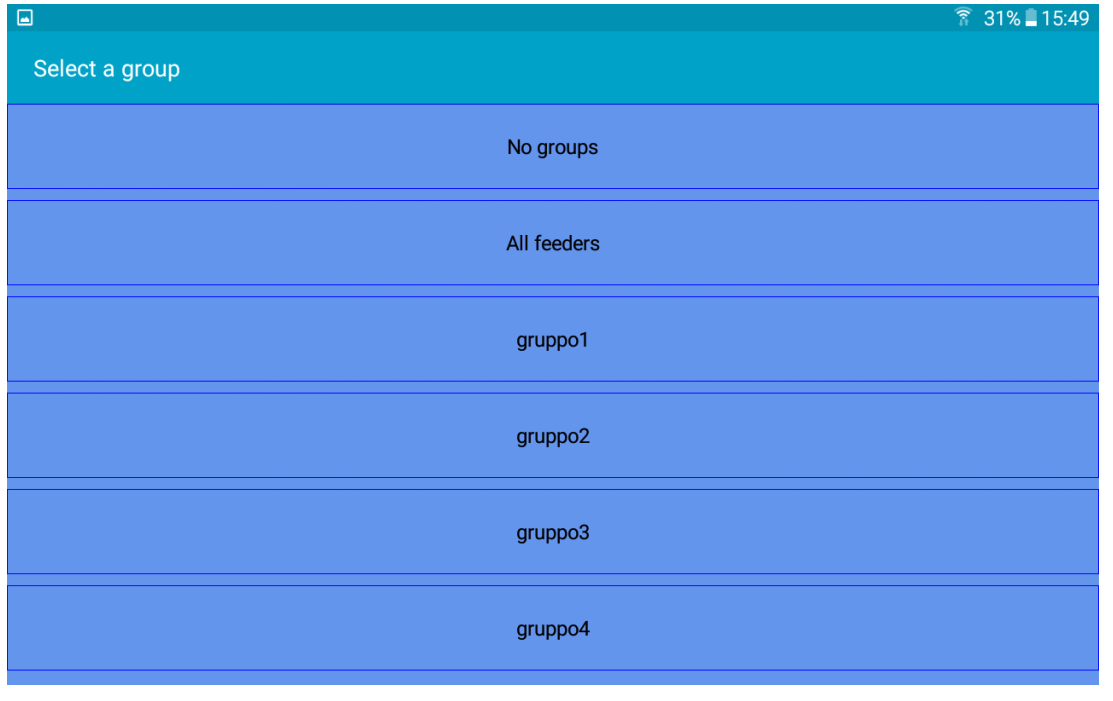

Die anzuzeigende Gruppe auswählen und auf drücken, um die Fadeneigenschaften für die Gruppe einzugeben.

Nachdem alle Garne durch Auswählen von "all feeders" eingefügt wurden, wird das Display alle Feeder,

die zum Fadentyp und zur Zählung gehören, anzeigen. Durch Druck auf Start, beginnt das System mit dem Zählen. Natürlich muss die Maschine eingeschaltet und am Laufen sein. Unten wird ein Beispiel des arbeitenden Systems gezeigt (grüne Leiste in Bewegung). 10 Umdrehungen wurden ausgewählt. Umdrehung 4 von 10 wurde erreicht.

ANDROID –KNITTING APPLET REV.10 21 Dezember

2023

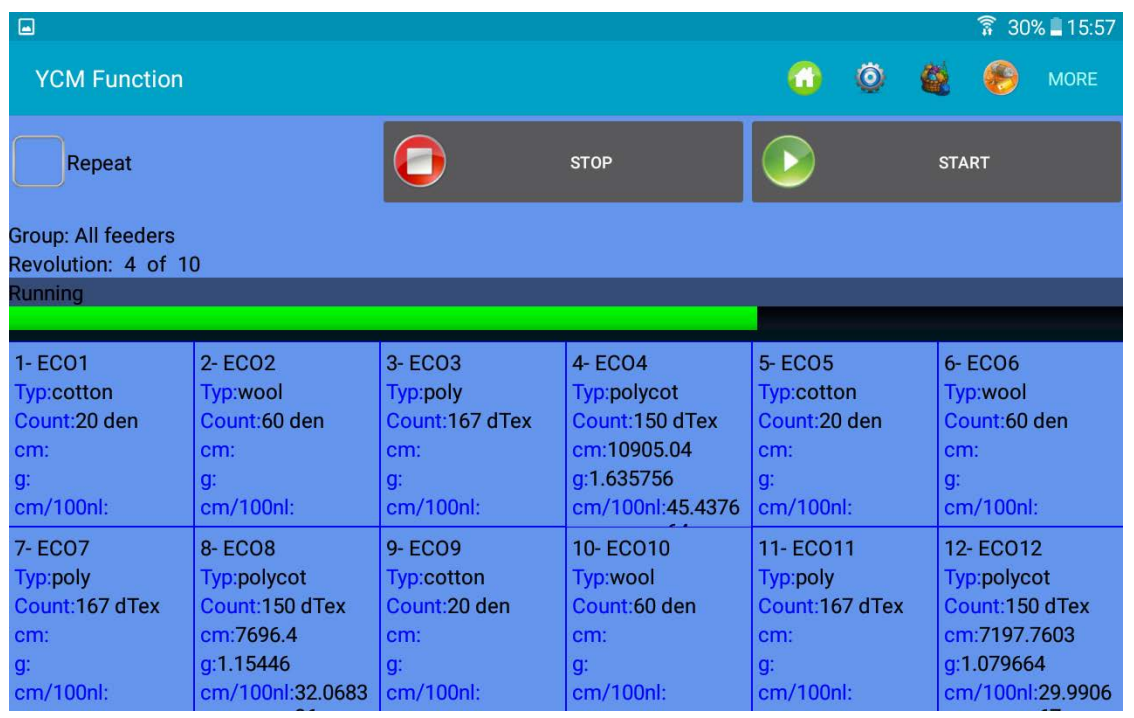

Hat das System die 10 programmierten Umdrehungen abgeschlossen, zeigt folgendes Bild die Ergebnisse.

| $\square$                                                                              |                                                                                                  |                                                                                                    |                                                                                        |                                                                                                    | $\widehat{\widehat{\mathbf{R}}}$ 30% 15:58                                                  |  |  |  |
|----------------------------------------------------------------------------------------|--------------------------------------------------------------------------------------------------|----------------------------------------------------------------------------------------------------|----------------------------------------------------------------------------------------|----------------------------------------------------------------------------------------------------|---------------------------------------------------------------------------------------------|--|--|--|
| <b>YCM Function</b>                                                                    |                                                                                                  |                                                                                                    |                                                                                        | $\bullet$<br>m                                                                                       | €<br><b>MORE</b>                                                                            |  |  |  |
| Repeat                                                                                 |                                                                                                  |                                                                                                    | <b>STOP</b>                                                                            |                                                                                                    | <b>START</b>                                                                                |  |  |  |
| Group: All feeders<br>Revolution: 10 of 10                                             |                                                                                                  |                                                                                                    |                                                                                        |                                                                                                    |                                                                                             |  |  |  |
| 0K.                                                                                    |                                                                                                  |                                                                                                    |                                                                                        |                                                                                                    |                                                                                             |  |  |  |
| 1-ECO1<br>Typ:cotton<br>Count: 20 den<br>cm:5528.4<br>q:0.12285334<br>cm/100nl:23.035  | 2-ECO <sub>2</sub><br>Typ:wool<br>Count:60 den<br>cm:9148.96<br>q:0.60993063<br>cm/100nl:38.1206 | 3- ECO3<br>Typ:poly<br>Count:167 dTex<br>cm:5983.68<br>q: 0.9992746<br>cm/100nl:24.9320            | 4-ECO4<br>Typ:polycot<br>Count:150 dTex<br>cm:10948.4<br>q:1.64226<br>cm/100nl:45.6183 | <b>5-ECO5</b><br><b>Typ:cotton</b><br>Count:20 den<br>cm:7934.88<br>q: 0.17633067<br>cm/100nl:33.062 | 6-ECO6<br>Typ:wool<br>Count:60 den<br>cm:9300.72<br>q:0.620048<br>cm/100nl:38.753           |  |  |  |
| 7- ECO7<br>Typ:poly<br>Count:167 dTex<br>cm:7783.12<br>g:1.2997811<br>cm/100nl:32.4296 | <b>8-ECO8</b><br>Typ:polycot<br>Count:150 dTex<br>cm:7674.72<br>q:1.151208<br>cm/100nl:31.9780   | <b>9-ECO9</b><br><b>Typ:cotton</b><br>Count: 20 den<br>cm:7219.44<br>q:0.160432<br>cm/100nl:30.081 | 10-ECO10<br>Typ:wool<br>Count:60 den<br>cm:8455.2<br>q: 0.56368<br>cm/100nl:35.23      | 11-ECO11<br>Typ:poly<br>Count:167 dTex<br>cm:7674.72<br>q:1.2816782<br>cm/100nl:31.9780              | 12-EC012<br>Typ:polycot<br>Count:150 dTex<br>cm:7197.7603<br>q:1.079664<br>cm/100nl:29.9906 |  |  |  |

Abb.28

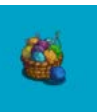

Die Schaltfläche drücken, um die Komposition zu erhalten.

#### Unten ist ein Beispiel der Komposition zu sehen.

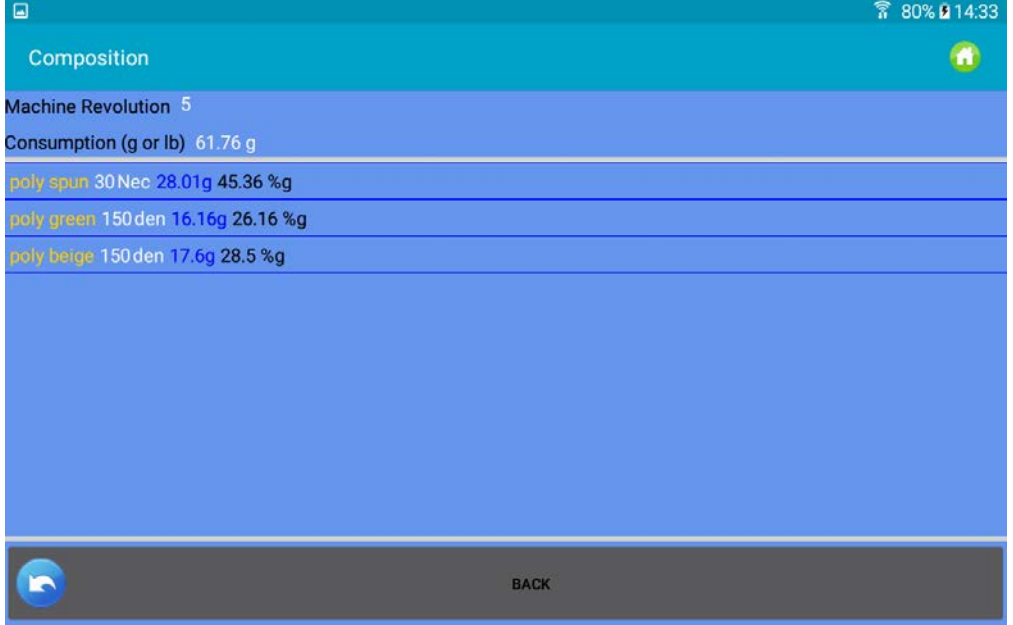

Abb.28a

Der Bericht lässt sich in einer Datei speichern. Auf **drücken.** 

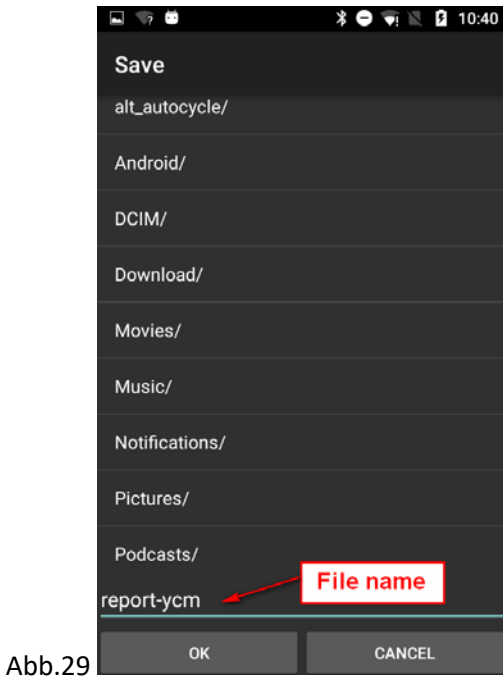

Dateiname eingeben und auf drücken.

Die Fadenverbrauchsdaten, die auf diese Weise gespeichert werden, können in eine Datenbank aufgenommen und mit MICROSOFT EXCEL oder einem ähnlichen Programm geöffnet werden. Diese Daten sind sehr nützlich, um die Kosten des Musters zu berechnen, da in ihnen die Informationen bezüglich des Garns in cm und Gramm enthalten sind, das von jedem Feeder verbraucht wird,

Sollte neben den Kosten des Gewebes ein Interesse bestehen, den Fadenvorrat unter Kontrolle zu halten, ist die nächste Funktion wichtig.

Bevor mit der Fadenverbrauchzählung begonnen wird, REPEAT, MORE wählen sowie Continuous Save (fortwährende Einsparung) (siehe unten):

![](_page_31_Picture_4.jpeg)

Dateiname und das Verzeichnis einfügen und auf OK drücken.

Das System berechnet den Fadenverbrauch des Artikels und nachdem die programmierten Umdrehungen abgeschlossen sind, speichert es den Fadenverbrauch in der Datei. Dann beginnt erneut die Berechnung des Verbrauchs und zum Schluss wird eine andere Datei im gleichen Ordner gespeichert.

Die neue Datei erhält denselben Name (in diesem Falle "fabric1"). Allerdings wird Datum und Stunde des Moments, an dem sie gespeichert wurde, dem Dateinamen hinzugefügt.

Ziel dieser Funktion ist die Überwachung des Fadenvorrats und das Messen des Fadenverbrauchs aller Gewebe, die auf der Maschine hergestellt wurden.

## <span id="page-32-0"></span>**5. YCC-Funktion (Maschinen für große, Durchmesser) Passwort erforerlich**

Das YCC SYSTEM prüft während eines Musters den Fadenverbrauch jedes Feeders und hält die Maschine an, sollte der Fadenverbrauch außerhalb der Toleranz eines Referenzwertes liegen, der im Speicher jedes Feeders gespeichert ist.

![](_page_32_Picture_7.jpeg)

1. Das Home-Bild wählen und das Passwort "yccvisibile" eingeben.

2. Auf dem Home-Bild die Schaltfläche "YCC function" drücken.

![](_page_32_Picture_10.jpeg)

- Abb.30
- 3. Über die Schaltfläche die Feedergruppenwählen
- drücken, um für die YCC-Funktion allgemeine Einstellungen einzugeben. Abb. 31 erscheint

![](_page_33_Picture_129.jpeg)

 $\overline{2}$ c

 $6$ cn

> Das Tuning dauert für die Anzahl der Umdrehungen, die in der Registerkarte "pattern revolution" oben im allgemeinen Einstellungs-Bild (Abb. 31) festgelegt sind. Während des Tunings erscheint in Abb. 32 die Warnmeldung und das System ist nicht aktiv.

HINWEIS: UP Control und LW Control können später, wenn das Tuning abgeschlossen ist, gewählt werden.

![](_page_34_Picture_2.jpeg)

6. Am Ende des Tunings verschwindet die Warnmeldung automatisch, die Schaltfläche Tuning

**YCC IS ON** wechselt zu **Wird aktiv und beginnt das Muster zu überwachen.** 

![](_page_34_Picture_5.jpeg)

Referenzprozentsatz **%** Ref. : Toleranzprozentsatz

Der Wert ist vom Bediener festzulegen.

Durch Eintragen der Zahl direkt in das Quadrat des Feeders und Druck auf ENTER, wird der Wert an jeden ausgewählten Feeder gesendet.

Wird UP Control Tag im Bildschirm von "YCC General Settings" gewählt, wird das System die Maschine anhalten, sollte der Wert ACTUAL höher als cm Ref

+ % Ref sein.

Entsprechend, wird LW Control Tag im Bildschirm "YCC General Settings" gewählt, wird das System die Maschine anhalten, falls der Wert ACTUAL niedriger als cm Ref -

% Ref ist.

Im Quadrat Nummer 2 ist die Referenz 8303 cm, die tatsächliche Messung ist 8408 cm. Der Toleranzprozentsatz ist 1,5%.

Die Differenz zwischen dem tatsächlichen und dem Referenzwert ist 1,27% (der tatsächliche Wert ist 1,27% höher als der Referenzwert)

1,27% ist niedriger als 1,5%, weshalb die Maschine nicht anhält.

วกวะ

Im Quadrat Nummer 4 ist die Differenz zwischen dem tatsächlichen und dem Referenzwert -2,23% (der tatsächliche Wert ist 2,23% niedriger als der Referenzwert).

2,23% ist höher als 1,5%, daher erscheint der Wert in roter Schrift und die Maschine hält an (falls der LW Control Tag gewählt wurde)

![](_page_35_Picture_3.jpeg)

Um das YCC-System anzuhalten, auf **Dermannen anzuhalten** 

drücken, um die Einstellungen im KYC-Gerät zu speichern.

Auf **drücken, um Dateieinstellungen in einer Datei zu speichern (Dateiname eingeben und auf** 

OK drücken). Auf drücken, um die Dateieinstellungen von in der Datenbank gespeicherten Dateien abzurufen

## <span id="page-35-0"></span>**6. YSC-Funktion (Maschinen für große Durchmesser, Speicher-Feeders)**

YSC ist eine Funktion, mit der ein mit ATTIVO ausgestatteter Feeder die Fadenverbrauch-Referenz während eines einfachen Strickstoffs kontrollieren kann (Fadenverbrauchsmodus) und die Tension- (Spannungs)-Referenz (Tension-Modus) bei Jacquardmustern. Beim Modus Fadenverbrauch hält jeder Feeder seine Fadenverbrauch-Referenz konstant, indem die Spannungswerte verändert werden. Beim Modus Spannung hält jeder Feeder seinen "T des dgr"-Parameter (gewünschte Garnspannung) konstant.

Feeders können automatisch von einem Modus in den anderen wechseln, wenn das Muster von einfach zu Jacquard wechselt und umgekehrt. Erforderliche Software: KYC: Ab KYC\_V1.20 und weiter Speicher-Feeders CAN BUS DC Versions (blaues Flachkabel): ECOMPACT ab SW ECM2010 und weiter COMPACT: SW CMX23XX ECOPOWER: Ab SW ECO2020 und weiter HINWEIS: Diese Funktion ist auf AC-Feedern nicht verfügbar (graues Flachkabel)

Schritte, die zum Starten der Funktion vorzunehmen sind

Das Muster muss einfach sein, alle Feeders der gleichen Gruppe müssen die gleiche Garnmenge verbrauchen.

![](_page_35_Picture_13.jpeg)

1. Vom Home-Bild wählen und das Passwort "yscview"eingeben.

2. Auf dem Home-Bild auf die Schaltfläche (Versicht drücken.

![](_page_36_Picture_2.jpeg)

![](_page_36_Figure_3.jpeg)

Menüelement Abb. 35

![](_page_36_Picture_77.jpeg)

![](_page_36_Figure_6.jpeg)

Auf Tuning drücken oder auf **Keiter Hummen**, um den "Tuning-Vorgang" zu starten. Abb. 36 erscheint.

![](_page_36_Picture_9.jpeg)

Abb.36

Gibt es mehrere Gruppen, erscheinen die Gruppennamen im Fenster (darüber befinden sich drei Gruppen, belt, gr1 und gr2) und der Bediener hat diejenigen auszuwählen, bei denen er den Fadenvertrauchsmodus aktivieren muss. Um bei einer Gruppe zu "Wählen/Auswahl aufheben" zu aktivieren, drücken und halten. Dieser Modus wird nur bei den ausgewählten Gruppen aktiviert. Die anderen Gruppen werden weiter im Modus "Tension (Spannung)" arbeiten.

Zeitlichen Filter eingeben (15 Sekunden warten, die sich auf die Tuning-Zeit beziehen) und auf OK drücken, um den Tuning-Vorgang zu starten. (Abb. 37). Beträgt der zeitliche Filter 15, dann dauert der Tuning-Vorgang etwa 30 Sekunden.

Die Maschine läuft, die nächste Nachricht erscheint:

![](_page_37_Picture_4.jpeg)

Die Maschine anhalten und wenn die Maschine steht, den Tuning-Vorgang aktivieren.

![](_page_37_Picture_6.jpeg)

![](_page_37_Figure_7.jpeg)

Ist das Tuning beendet, wird YSC aktiv (Abb.39).

![](_page_37_Picture_9.jpeg)

Abb. 39

Der Tuning-Vorgang ist erforderlich, damit jeder Feeder eine Geschwindigkeitsreferenz erlernt, die

mit dem spezifischen Echtzeit-Fadenverbrauch korrespondiert.

Die Fadenverbrauchs-Referenz ist für alle Feeders, die zur selben Gruppe gehören, die gleiche, da es sich um einen durchschnittlichen Wert handelt, der vom KYC-Gerät auf der Basis der Werte berechnet wurde, die von jedem Feeder der Gruppe erhalten werden.

Ist die YSC-Funktion in Betrieb, wird die gewünschte Spannung (TDes-Parameter) von jedem Feeder modifiziert, damit die Fadenverbrauchs-Referenz konstant bleibt.

T Des dgr ist auf dem Bild "Parameters" verfügbar (Abschnitt 3.3)

Um einen bestimmten Parameter zu sehen (und seinen Wert zu lesen oder zu schreiben), auf das Feeder-Quadrat drücken (Abb. 40):

![](_page_38_Picture_113.jpeg)

Abb.40

#### **YSC-Parameter und ihre Bedeutung**

**Read Cons**: Dies ist der tatsächliche Fadenverbrauch (wird nur in cm/2s gelesen).

**Desired Cons**: Dies ist der gewünschte Fadenverbrauch, der beim Tuning-Verfahren festgelegt wurde (gelesen/geschrieben in cm/2s). Jeder Feeder hält diesen Parameter konstant, indem die gewünschte Spannung modifiziert wird. Natürlich lässt sich auch der Tdes-Parameter anzeigen (indem man zum Group tag zurückkehrt), um zu sehen, wie sehr sich dieser Parameter im Laufe der Zeit verändert.

**T.min:** Mindestspannung, die das YSC-System (Standard 2g) zulässt. Erreicht die Fadenspannung Tdes, während YSC im Betrieb ist, Tmin, bleibt YSC aktiv, auch wenn die Spannung nicht unter Tmin liegt.

**T.max:** Höchstspannung, die das YSC-System (Standard 7g) zulässt. Erreicht die Fadenspannung Tdes, während YSC in Betrieb ist, Tmax, bleibt YSC aktiv, auch wenn die Spannung nicht über Tmax liegt. Sowohl T.min wie T.max können von den Mechaniken des Bremsausgangs abhängen. Der Bremsausgang ist nicht in der Lage, eine zu hohe oder zu niedrige Spannung zu erreichen.

**% max**: Maximale Abweichung eines Echtzeit-Fadenverbrauchs über den das YSC-System deaktiviert wird. Dieser Parameter legt die Grenze zwischen einem einfachen Bereich und einem Jacquardbereich des gleichen Musters fest. Kommt der Fadenverbrauch über % max, bedeutet dies,

dass das Muster nicht mehr einfach ist und der Feeder im Spannungsmodus arbeiten muss. Die Spannung, die jeder Feeder einstellt, ist die allerletzte, die er während des Verbrauchsmodus (Standard 10 %) einstellte.

**Tuning des t**.: Spannung des ATTIVO-Systems während des Tuning-Vorgangs. Während des Tuning-Vorgangs arbeitet ATTIVO im Spannungsmodus. Es handelt sich dabei um die Spannung, zu der das System die Fadenverbrauchsparameter aufzeichnet.

![](_page_39_Picture_3.jpeg)

Zum Stoppen der YSC-Funktion auf drücken. Folgendes Bild erscheint:

![](_page_39_Picture_77.jpeg)

Alle Feeder-Quadrate werden rot. Lesen Sie die Nachricht oben bitte sorgfältig durch. Der Tdes-Parameter kann sich, wenn YSC startet, tatsächlich sehr von dem festgelegten Wert unterscheiden.

Wird dies, nachdem das YSC-System ausgeschaltet ist, nicht manuell geändert, behält der Tdes-Parameter den allerletzten Wert bei, den das YSC-System für jeden Feeder festgelegt hat.

## <span id="page-39-0"></span>**7. Feeder-Monitor**

Mit dieser Funktion können Sie die gesamte Parametertabelle für einen bestimmten Feeder einsehen. Bei der gewöhnlichen Visualisierung sind nur jeweils zwei Parameter sichtbar.

Auf der HOME-Seite auf "Feeder Monitor" drücken. Abb. 42 erscheint:

![](_page_40_Picture_43.jpeg)

Abb.42

Gerätenummer eingeben und auf OK drücken Auf drücken, um den Parameterwert zu lesen.

![](_page_40_Picture_44.jpeg)

![](_page_40_Figure_6.jpeg)

Zum Ändern des Parameterwerts, auf jedes Quadrat drücken. Folgendes Bild erscheint:

![](_page_41_Picture_0.jpeg)

## <span id="page-42-0"></span>**8. KLS-Funktion ((Maschinen für große Durchmesser)**

Durch das KLS-System kann der Feeder die Maschine ohne einen Sensor zu verwenden, im Falle eines Ausgabe-Fadenbruchs, anhalten. Bricht der Faden zwischen dem Feeder und der Maschine, kann der Feeder das Ereignis erkennen und die Maschine stoppen.

Dieses System verlangt ein paar Signale, die von der Maschine ausgehen: Das Signal RUN gibt an, wenn die Maschine läuft, und das INVERTER SIGNAL gibt eine Maschine-Geschwindigkeitsreferenz.

Hinweis: Bricht der Faden vor dem Feeder (zwischen der Spule und dem Feeder), wird dieses System nicht daran beteiligt. An dem Feeder selbst befindet sich ein anderer Sensor, der diesen Fall erkennt

![](_page_42_Figure_5.jpeg)

![](_page_42_Figure_6.jpeg)

Sobald die Installation beendet und die Maschine zum Starten bereit ist, ist folgendes Lernverfahren durchzuführen:

1. Die Schaltfläche für Lernverfahren drücken, bis sich alle Feeder-Lichter einschalten (ungefähr 1 s). Feeder behalten beim Stehen der Maschine ihre Lichter an.

- 2. Die Maschine mit Arbeitsgeschwindigkeit starten. Alle Lichter schalten sich aus.
- 3. Die Maschine bis Ende des Musters laufen lassen.
- 4. Am Ende des Musters die Maschine anhalten.

Hält die Maschine an, speichern die Feeder in ihrem Arbeitsspeicher das Timing. Jetzt sind die Feeder bereit, den Fadenbruch zwischen Feeder und Maschine zu prüfen.

Dieser Vorgang muss jedesmal durchgeführt werden, wenn sich das Muster ändert. Dieser Vorgang ist nich durchzuführen, wenn die Maschinengeschwindigkeit sich ändert, die Muster aber nicht geändert werden.

**Hinweis 1**: Die Maschine muss mindestens 8 Sekunden laufen. Sollte die Maschine aus irgendeinem Grund vor diesen 8 Sekunden anhalten, muss die Maschine neu gestartet werden. Läuft die Maschine länger als 8 Sekunden, hält aber vor Beendigung des Musters, sind die Feeder bereit Ausgabe-Fadenbrüche zu prüfen. Sollte es zu falschen Stopps kommen, den Vorgang auf jeden Fall wiederholen und sicherstellen, dass die Maschine ein vollständiges Muster abschließt.

**Hinweis 2**: Während des Vorgangs können Feeder keine Ausgabe-Fadenbrüche erkennen.

**Hinweis 3**: Durch Druck auf die Schaltfläche Lernverfahren gehen alle Feeder-Lichter an. Wird zu diesem Zeitpunkt die Schaltfläche ein zweites Mal gedrückt, gehen alle Feeder-Lichter aus und das System ist nicht länger aktiv.

Feeder-Parameter, die an der KLS-Funktion beteiligt sind

1. **OYB Sw Tmr**: Dieser Parameter kann als ein Test-Parameter für das KLS-System gedacht werden. Wenn der Bediener, während die Maschine läuft, die Maschinengeschwindigkeit steigert, sollte der Wert dieses Parameters abnehmen. Verringert der Bediener die Maschinengeschwindigkeit, sollte sein Wert steigen.

Falls OYB SW Tmr =0, ist das Ausgabe-Stopp-Bewegungssystem nicht aktiv und die Feeder werden die Maschine nicht anhalten, sollte der Faden hinter dem Feeder brechen.

In diesem Fall wird die KLS-Status-LED bei der KYC-Box einmal pro Sekunde blinken. Um das System zu aktivieren, die Schaltfläche GREEN drücken und das oben beschriebene Lernverfahren durchführen.

![](_page_43_Figure_9.jpeg)

![](_page_43_Figure_10.jpeg)

- 2. **KLS FAST** (Lesen Schreiben) Standradwert =0 Compact von SW CMX0040 CMX2014 Ist dieser Parameter auf 1 eingestellt, wird die KLS-Reaktionszeit 40 % schneller. Hinweis: Im Falle falscher Stopps während der Produktion, muss KLS FAST auf 0 festgelegt werden.
- **3. KLS Cm Delay** (Lesen Schreiben) Standradwert =86

Compact von SW CMX0065 CMX2028

Ecompact von SW ECM0001 ECM2001

Ecopower von SW ECO0011 ECO2012

Dieser Parameter modifiziert die KLS-Antwortzeit. Im Falle eines Fadenbruchs an der Ausgabeseite des Feeders wird die Maschine spät anhalten. Es ist möglich, diesen Wert zu verringer, damit der Maschinenstopp früher erfolgt. Wurde der Wert zu niedrig festgelegt, gibt es möglicherweise falsche Stopps. Wir empfehlen die Durchführung von ein paar Tests, um den richtigen Wert für jedes Muster zu finden.

Hinweis: Bezüglich der oben genannten Software, KLSFAST ist nicht mehr aktiv, sie wurde durch KLSCmDelay ersetzt. KLSFAST kann noch immer in der Parameterliste aufgeführt sein, aber die Einstellung ist 0 oder bis 1 und liefert keine Ergebnissen.

Bei START-Seite auf "KLS Function" klicken.

![](_page_44_Figure_7.jpeg)

Abb.47

Auf " Read KLS value" drücken. Dieser Wert in Sekunden (3 Sekunden in diesem Beispiel) korrespondiert mit der Verzögerung anhand der das KLS-System jedes Mal beim Start der Maschine aktiviert wird (Geschwindigkeitsrampe zum Erreichen der Produktionsgeschwindigkeit).

3 Sekunden =Standardwert. Wir empfehlen, diesen Wert so zu belassen. Nur im Falle falscher Stopps (OYB error) sofort nach dem Start der Maschine erhöhen.

Auf "Read Machine Status" drücken, um die Maschine und den aktuellen Status von KLS zu lesen. In diesem Beispiel steht die Maschine und KLS arbeitet nicht (KLS-Status lässt sich auch auf KLS STATUS LED auf KYC sehen).

Auf "Read green button value" drücken, um den Status der grünen Schaltfläche zu lesen (ENABLED oder DISABLED).

Die Schaltfläche ermöglicht die Aktivierung oder Deaktivierung der grünen Schaltfläche auf der KYC-Box.

![](_page_45_Picture_6.jpeg)

Abb. 48

In diesem Beispiel ist die grüne Schaltfläche aktiviert.

DISABLED wählen, um das KLS-System von der App zu managen (deaktivieren der Schaltfläche der KYC-Box).

Im Falle, dass die grüne Schaltfläche auf der KYC-Box deaktiviert wurde, kann die KLS-Funktion über das folgende COMMAND-Menü gemanaged warden;

![](_page_45_Picture_96.jpeg)

![](_page_45_Figure_12.jpeg)

Autotuning (automatische Abstimmung): Zum Starten des Lernverfahres. KLS OFF: Zum Deaktivieren von KLS (bei Streifen)

## <span id="page-46-0"></span>**9. Handhabung der IP-Adresse**

Wird die App mit einem KYC oder CONNECT-Gerät verwendet, d. h. ein Gerät mit Ethernet und /oder Wifi-Verbindung, ist es möglich, dem Gerät eine IP-Adresse zuzuweisen, um es in ein Netzwerk einzubeziehen.

![](_page_46_Figure_3.jpeg)

![](_page_46_Figure_4.jpeg)

**Kyc/Machine name**: Den Namen wählen, anhand dessen das LGL-Gerät vom Netzwerk erkannt wird.

**IP**: IP-Adresse, anhand der das Gerät im Netzwerk identifiziert wird.

**Advisor status**: Aktiviert die Advisor-Funktion. Siehe Kapitel 13.

**Log error saving:** Aktiviert eine Funktion, die eine Datenbank mit Feeder-Fehlern speichert. Siehe Kapitel 14.

Zum Managen von IP-Adressen (hinzufügen oder verändern), auf das Symbol Carücken

![](_page_46_Picture_107.jpeg)

![](_page_46_Figure_11.jpeg)

Zum Löschen einer vorhandenen IP-Adresse, drei Sekunden lang das Rechteck drücken und halten.

![](_page_47_Picture_3.jpeg)

![](_page_47_Figure_4.jpeg)

 $\mathbf \theta$ Neue IP-Adressen lassen sich bei Abbildung 51 hinzufügen, indem gedrückt wird (Abb. 53)

![](_page_47_Picture_63.jpeg)

![](_page_47_Figure_7.jpeg)

Auf OK drücken, um zu Abbildung 51 zurückzukehren und zum Speichern der Änderungen das

Symbol **anklicken**.

Zum Speichern der IP-Adressenliste in einer Datei, die sich auf ein anderes Gerät kopieren lässt oder später wieder aufgerufen werden kann, "Export" anklicken (Abb. 54).

Zum Importieren der Liste gespeicherter IP-Adressen, auf "Import" klicken (Abb. 54).

![](_page_48_Figure_2.jpeg)

Abb.54

## <span id="page-49-0"></span>**10.System**

**HINWEIS**: Funktion unter Passwort.

![](_page_49_Figure_4.jpeg)

Abb.55

**Verbindungstyp**: WIFI wählen, falls die Kommunikation zwischen dem Android-Gerät und dem LGL KYC (CONNECT) über Wifi läuft.

USB wählen, falls diese Kommunikation über ein USB-Kabel läuft.

HINWEIS: Die LGL-Geräte KYC und CONNECT können über WIFI oder über USB-Kabel kommunizieren.

Das USBCONNECT-Gerät kann nur über das USB-Kabel kommunizieren.

Auf "save connection type" drücken, um die Verbindung zu speichern. Das Gerät wird

Kommunikation über die gespeicherte Verbindung erhalten.

**Association table**: Servicefunktion für LGL-Techniker

**Change KYC Settings :** Auf die Schaltfläche drücken

ANDROID –KNITTING APPLET REV.10 21 Dezember

2023

![](_page_50_Picture_27.jpeg)

Abb.56

Auf "Read WIFI KYC Setting" drücken, um aktuelle Werte zu lesen.

Einfügen/Ändern der Werte und zur Bestätigung auf "Save" drücken.

Am Ende erscheint Abb. 57:

![](_page_51_Picture_2.jpeg)

![](_page_51_Figure_3.jpeg)

drücken, um das KYC neu zu starten. Das Applet muss neu gestartet werden.

## <span id="page-51-1"></span><span id="page-51-0"></span>**11 Speichern & öffnen einer Maschiennkonfiguration**

## **11.1 Speichern einer Maschinenkonfiguration**

Um die Maschinenkonfiguration zu speichern, im Hauptbildschirm auf **In Lu** "Save Machine" drücken. Abb.58 erscheint.

![](_page_51_Picture_70.jpeg)

![](_page_51_Figure_9.jpeg)

Den Konfigurationsnamen eingeben und auf OK drücken. Die Maschinenkonfigurationsdatei ist eine .mac-Datei, die im Speicher des Tablets oder Telefons gespeichert wird und später wieder abgerufen werden kann. Diese Datei speichert die Gruppen, die für ein bestimmtes Muster erstellt wurden, die Art des Garns und Zählungen und die Parameterliste für jede Gruppe.

 $\lambda$ 

## **11.2 Öffnen einer Maschinenkonfiguration**

<span id="page-52-0"></span>![](_page_52_Picture_64.jpeg)

![](_page_52_Picture_65.jpeg)

Abb.59

Search your file and press OK.

Abb. 60 erscheint. Auf BACK drücken, um nur Feedergruppen, Garnarten und Zählungen zu laden. Auf OK drücken, um Feedergruppen, Garnarten und Zählungen und zusätzlich Parameterwerte zu laden.

![](_page_52_Picture_8.jpeg)

Abb.60

Der Namen der geladenen Konfiguration erscheint oben im Bildschirm (siehe nächste Abbildung in der die geladene Konfiguration "pippo.mac" ist).

![](_page_53_Figure_2.jpeg)

Abb61

<span id="page-53-0"></span>![](_page_53_Picture_4.jpeg)

#### <span id="page-54-0"></span>**13. Advisor**

Der Advisor ermöglicht auf dem ANDROID-Gerät eine Warnmeldung, wenn auf einem Feeder ein Alarm erfolgt und die Maschine angehalten wird.

Diese Funktion ist nur möglich, wenn die App mit einem KYC- oder CONNECT-Gerät, d. h. einem Gerät mit einer Ethernet- und /oder Wifi-Verbindung, verwendet wird.

Ist der Advisor-Status aktiviert (Kapitel 9, Abbildung 50) und die Anzahl der zu überwachenden Feeder ist nicht 0 (Kapitel 10 Abbildung 55), dann ist die Advisor-Funktion aktiv.

Hält die Maschine aufgrund eines Feeder-Fehlers, erscheint eine Abbildung wie die folgende

![](_page_54_Picture_6.jpeg)

Abb.63

Das Android-Gerät vibriert und schallt. Eine Nachricht erscheint im Hintergrund Abb.64

![](_page_54_Picture_9.jpeg)

![](_page_54_Figure_10.jpeg)

Läuft die Maschine wieder, verschwindet die Nachricht automatische.

#### <span id="page-54-1"></span>**14. Protokollfehler speichern**

"Log error saving" ist aktiv, wenn dies in Abbildung 50 (Kapitel 9) aktiviert und die Anzahl der zu überwachenden Feeder nicht 0 ist (Kapitel 10 Abbildung 55).

Das System, wird bei jedem Halt der Maschine, der durch einen Feeder veranlasst wird, die Protokoll-Datei in dem vorgesehenen Ordner (Abb. 65) aktualisieren. Diese Datei wird alle Stopps enthalten, die durch LGL-Feeder verursacht wurden.

![](_page_55_Figure_0.jpeg)

![](_page_55_Figure_1.jpeg)

 $\Box$   $\bullet$ 

Abb.65